# studio セットアップ ガイド

モデル P02E シリーズ タイプ P02E001

### メモ、注意、警告

\_\_\_\_\_\_\_\_\_\_\_\_\_\_\_\_\_\_

■ メモ:コンピューターを使いやすくするための重要な情報を説明しています。

注意:ハードウェアの損傷やデータの損失の可能性を示し、その危険を回避するため の方法を説明しています。

警告:物的損害、けが、または死亡の原因となる可能性があることを示しています。

#### この文書の情報は予告なく変更されることがあります。

#### © 2009 すべての著作権は Dell Inc. にあります。

Dell Inc. の書面による許可なく、いかなる方法においてもこれらの資料を複製することは固く禁止されています。

このテキストで使用されている商標は次の通りです。Dell、DELL ロゴ、YOURS IS HERE、および DellConnect は Dell Inc. の商標です。Intel、Pentium、および Celeron は米国、およびその他の国々における Intel Corporation の登録商標であり、Core は Intel Corporation の商標です。Microsoft、Windows、Windows Vista、および Windows Vista スタート ボタン ロゴは米国、および/または他の国々における Microsoft Corporation の商標、 または登録商標です。Blu-ray Disc は Blu-ray Disc Association の商標です。Bluetooth は、Bluetooth SIG, Inc. が 所有する登録商標であり、ライセンス許可により Dell が使用しています。

他の商標あるいは社名をこの文書で使用し、マークや名前が指している存在またはその製品を参照することが できます。Dell Inc. は自社以外の商標あるいは社名に対する所有権を放棄します。

2009 年 6 月 P/N D961R Rev. A00

## 目次

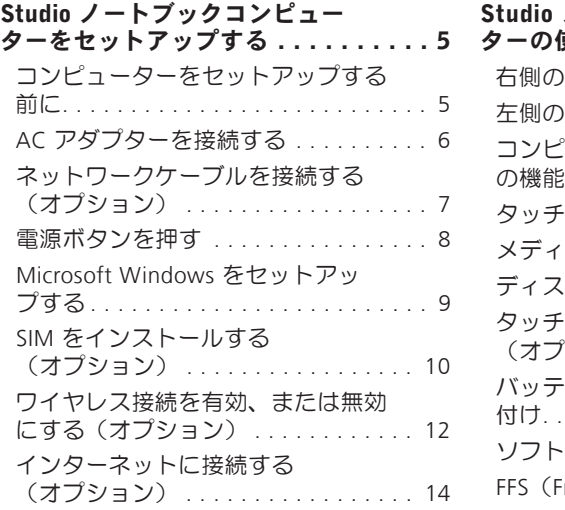

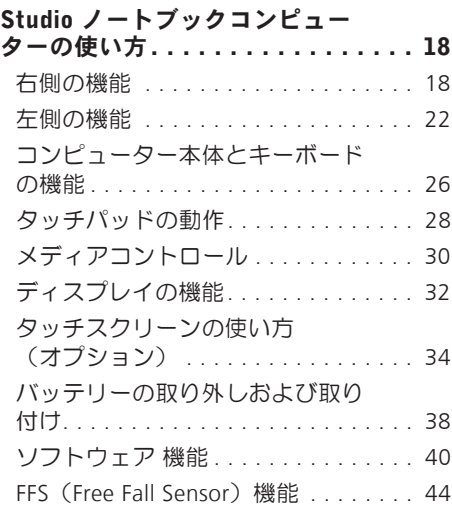

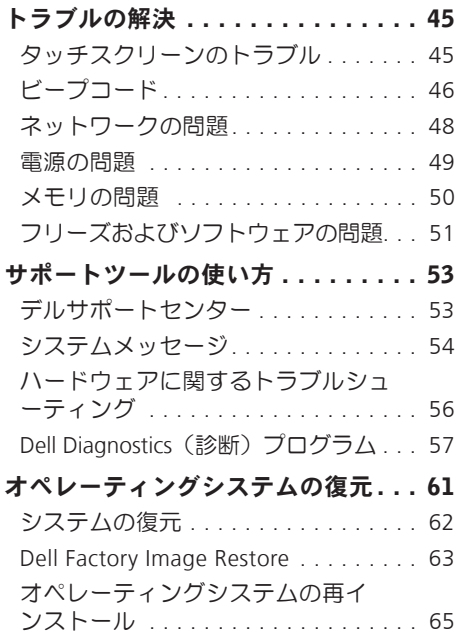

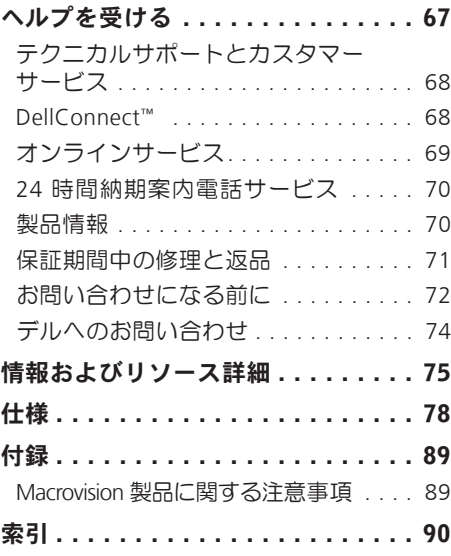

<span id="page-4-0"></span>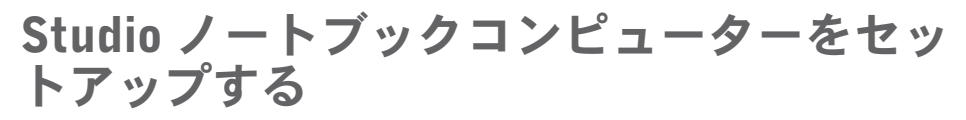

本セクションは、Studio 1745/1747 ノート ブックコンピューターのセットアップに関 する情報を記載しています。

### コンピューターをセットア ップする前に

コンピューターを設置する場合、電源が近 くにあり、換気が十分であり、水平な場所 であることを確認してください。

Studio ノートブックの周囲の空気の流れを遮 ると、過熱状態になります。過熱を防止す るため、コンピューターの背面に少なくとも 10.2 cm、側面に 5.1 cm のすき間を作って ください。電源が入っている状態で、キャ ビネットや引き出しなどの密閉された空間 にコンピューターを絶対に置かないでくだ さい。

警告:換気口をふさいだり、物を押し 込んだり、または埃がたまらないよう に注意してください。電源が入った状 態の Dell™ コンピューターをブリーフ ケースの中など空気の流れの悪い環境 に置かないでください。空気の流れを 遮ると、コンピューターに損傷を与え たり、火災の原因になる場合がありま す。コンピューターが高温になると、 ファンが作動します。ファンのノイズ は正常であり、ファンやコンピュータ ーに問題が発生したわけではありま せん。

△注意:コンピューターの上に重い物や 尖っている物を置いたり、重ねたりす ると、コンピューターに致命的な損傷 が発生します。

#### <span id="page-5-0"></span>AC アダプターを接続する

AC アダプターをコンピューターに接続し、壁のコンセント、またはサージプロテクタに差 し込みます。

- 警告:ACアダプターは世界各国のコンセントに適合します。ただし、電源コネクタと電 源タップは国によって異なります。互換性のないケーブルを使用したり、ケーブルを 不適切に電源タップまたはコンセントに接続したりすると、火災の原因になったり、 コンピューターに致命的な損傷を与える恐れがあります。
- ■■ メモ:電源コードがアダプターにしっかり差し込まれており、電源をオンにした時、ア ダプターのライトがオンになっていることを確認してください。
- メモ:Dell AC アダプターファミリー PA-3E、PA-10、PA-12 以外の商品を使用しないで ください。

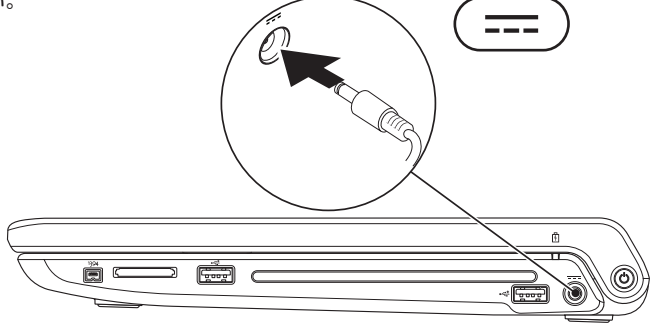

### <span id="page-6-0"></span>ネットワークケーブルを接続する(オプション)

有線ネットワーク接続を使用する場合、ネットワークケーブルを接続してださい。

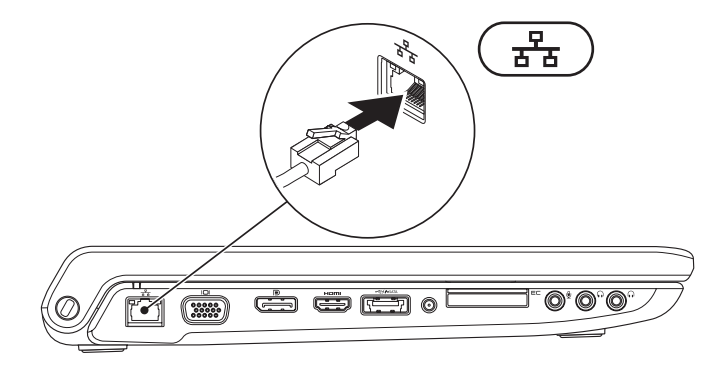

### <span id="page-7-0"></span>電源ボタンを押す

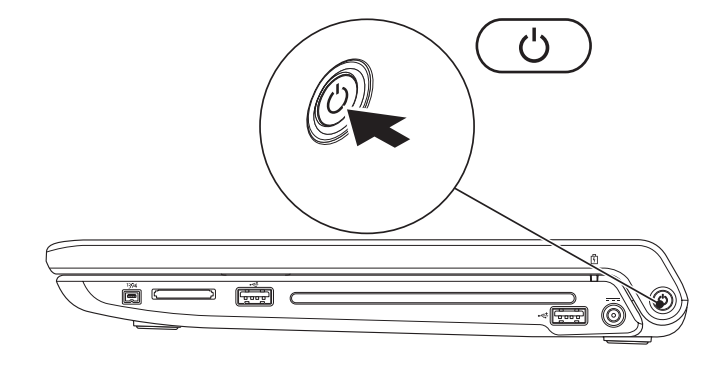

#### <span id="page-8-0"></span>Microsoft Windows をセットアップする

Dell コンピューターは Microsoft® Windows® オペレーティングシステムに対応するよう予 め設定されています。Windows を初めてセットアップするには、画面に表示される指示に 従って操作してください。この手順は必須で、完了まで時間がかかる場合があります。画 面に表示される指示に従って、ライセンス契約の同意、環境設定、インターネット接続の セットアップなどの手続きを行います。

- 注意:オペレーティングシステムのセットアッププロセスを中断しないでください。 コンピューターが使用不能になり、オペレーティングシステムを再インストールしな ければならなくなります。
- メモ: デルのサポートサイト (support.jp.dell.com) で最新の BIOS (Basic Input Output System)とドライバーをダウンロードし、インストールしておくことをおすすめします。

### <span id="page-9-0"></span>SIM をインストールする(オプション)

SIM(Subscriber Identity Module)カードをコンピューターにインストールすると、インタ ーネットに接続できるようになります。携帯電話のサービスプロバイダーのネットワーク 圏内にいなければ、インターネットにアクセスできません。

■ メモ:SIM が必要なのは GSM(HSDPA)タイプのカードだけです。EVDO カードの場 合は、SIM は必要ありません。

SIM を取り付けるには、以下の手順を実行します。

- **1.** コンピューターの電源を切ります。
- **2.** バッテリーを取り外します([38](#page-37-1) ページの「バッテリーの取り外しおよび取り付け」を参 照)。
- **3.** バッテリーベイで SIM カードスロットに SIM をスライドさせます。
- **4.** バッテリーを取り付けます([38](#page-37-1) ページの「バッテリーの取り外しおよび取り付け」を参 照)。
- **5.** コンピューターの電源を入れます。

- SIM カード
- SIM カードスロット
- バッテリーベイ

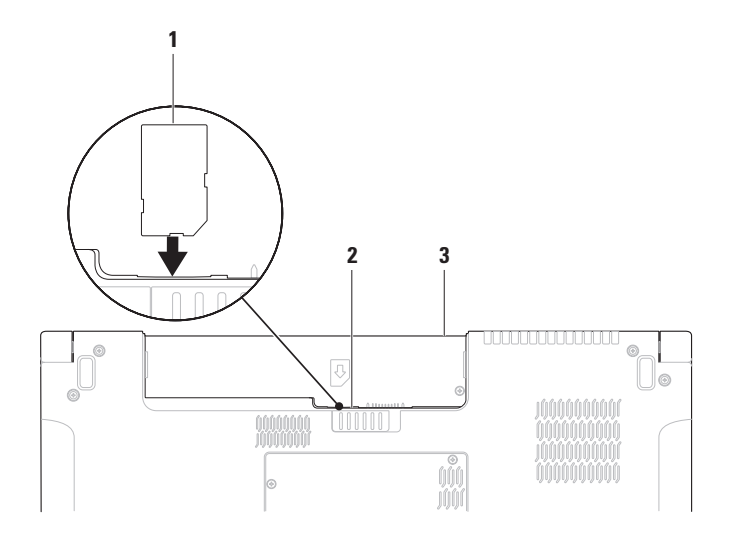

### <span id="page-11-1"></span><span id="page-11-0"></span>ワイヤレス接続を有効、または無効にする(オプション)

ワイヤレス接続を有効、または無効にするには、  $N^2$  キー、またはキーボードの <Fn><F2> キーを押します。ワイヤレス接続がオン、またはオフアイコンがスクリーンに表示され、 現在の状能を示します。

ワイヤレスがオン:

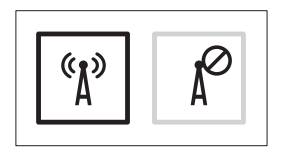

ワイヤレスがオフ:

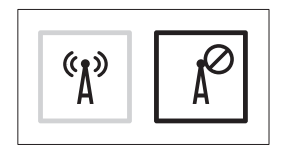

Fn キーの動作を変更する場合の詳細については、[30](#page-29-1) ページの「メディアコントロール」を 参照してください。

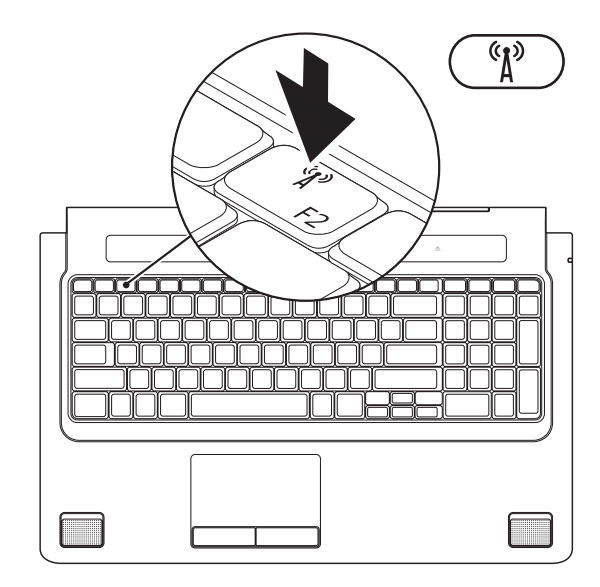

### <span id="page-13-0"></span>インターネットに接続する (オプション)

インターネットに接続するには、外部モデ ムまたはネットワーク接続、およびインタ ーネットサービスプロバイダー (ISP) が必 要です。

外部 USB モデム、または ワイヤレス LAN ア ダプターが購入したパッケージに付属してい ない場合、Dell のウェブサイト

(www.dell.com/jp)で注文できます。

#### 有線接続をセットアップする

- ダイヤルアップ接続を使用している場合 は、インターネット接続を設定する前に 電話回線をコンピューターの外部 USB モ デム (オプション) に接続し、壁の電話 コネクタに接続します。
- DSLまたはケーブル(衛星)モデム接続を 使用している場合、セットアップの手順 についてはご契約の ISP または携帯電話 サービスにお問い合わせください。

有線インターネット接続のセットアップを 完了するには、[16](#page-15-0)ページの「インターネッ ト接続のセットアップ」の指示に従ってく ださい。

#### ワイヤレス接続をセットアップする

■■ メモ:ワイヤレスルーターをセットア ップするには、ルーター付属のマニュ アルを参照してください。

ワイヤレスインターネット接続を使用する前 に、ワイヤレスルーターに接続してください。

ワイヤレスルーターへの接続をセットアッ プするには。

Windows Vista®

- **1.** お使いのコンピューターでワイヤレスが 有効に設定されていることを確認してく ださい([12](#page-11-1)ページの「ワイヤレス接続を 有効、または無効にする(オプション)」を 参照)。
- **2.** 開いているファイルをすべて保存してか ら閉じ、実行中のプログラムをすべて終 了します。
- 3. スタート <del>© → 接続先</del> をクリックします。
- **4.** 画面の手順に従ってセットアップを完了 します。

Windows<sup>®</sup> 7

- **1.** お使いのコンピューターでワイヤレスが 有効に設定されていることを確認してく ださい([12](#page-11-1)ページの「ワイヤレス接続を 有効、または無効にする(オプション)」を 参照)。
- **2.** 開いているファイルをすべて保存してか ら閉じ、実行中のプログラムをすべて終 了します。
- 3. スタート <del>@</del>→ コントロールパネル→ ネ ットワークと共有センター→ ネットワー クに接続しますをクリックします。
- **4.** 画面の手順に従ってセットアップを完了 します。

#### <span id="page-15-0"></span>インターネット接続のセットアップ

ISP および ISP が提供するオプションは国に よって異なります。詳細は ISP にお問い合わ せください。

過去にインターネットに接続できたが今回 できない場合には、インターネットサービ スプロバイダー(ISP)のサービスが停止し ている可能性があります。サービスの状態 について ISP に確認するか、後でもう一度 接続してみてください。

ISP 情報を用意してください。ISP がない場 合には、インターネットへの接続ウィザー ドで取得することができます。

Windows Vista®

■■ メモ: 以下の手順は Windows のデフォ ルト表示用に記述されているた め、Dell™ コンピューターが Windows のクラシック表示に設定されている場 合は適用できない場合があります。

- **1.** 開いているファイルをすべて保存してか ら閉じ、実行中のプログラムをすべて終 了します。
- 2. スタート ●→ コントロールパネルをク リックします。
- **3.** ネットワークとインターネット→ ネット ワークと共有センター→ 接続またはネッ トワークをセットアップします→ インター ネットに接続しますをクリックします。 インターネットに接続します ウィンドウ が表示されます。
- ■■ メモ:どの種類の接続を選択するか分 からない場合は、選択についての説明 を表示します をクリックするか、ISP に ご連絡ください。
- **4.** 画面の指示に従って、ISP から提供された セットアップ情報を使用してセットアッ プを完了します。

Windows<sup>®</sup> 7

- **1.** 開いているファイルをすべて保存してか ら閉じ、実行中のプログラムをすべて終 了します。
- 2. スタート → コントロールパネル→ ネッ トワークと共有センター→ 新しい接続ま たはネットワークをセットアップします→ インターネットに接続しますをクリック します。
	- インターネットに接続しますウィンドウ が表示されます。
- メモ:どの種類の接続を選択するか分 からない場合は、選択についての説明を 表示しますを選択するか、お近くの ISP にご連絡ください。
- **3.** 画面の指示に従って、ISP から提供された セットアップ情報を使用してセットアッ プを完了します。

<span id="page-17-0"></span>Studio 1745/1747 には、情報を表示し、一般的なタスクを実行するインジケーターやボタン が備わっています。コンピューターのコネクタにより、追加デバイスを取り付けることも できます。

### 右側の機能

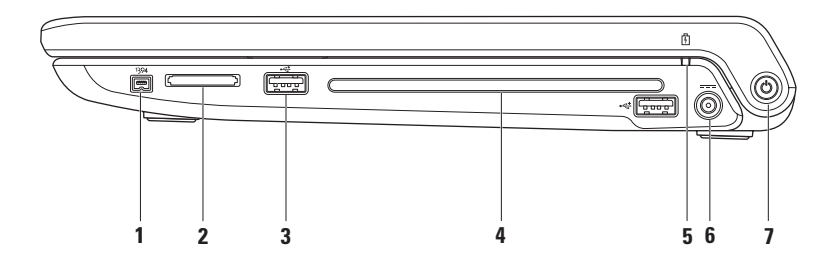

- **1** IEEE 1394a コネクタ デジタルビデオカメラなどの高速シリアルマルチメディ アデバイスに接続します。
- **2** 8-in-1 メディアカードリーダー 次のデジタルメモリカードに保存されたデジタル写 真、音楽、ビデオ、および書類を素早く手軽に表示、共有することができます。
	- SD メモリカード
	- SDIO(Secure Digital Input/Output)カード メモリスティック PRO
	- SDHC(Secure Digital High Capacity)カード • マルチメディアカード(MMC)
	- SDHC(Secure Digital High Density)カード • xD-Picture カード

メモ:出荷時、コンピューターのメディアカードスロットには、プラスチックのダミ ーカードが取り付けられています。ダミーカードは、埃や他の異物から未使用のスロ ットを保護します。スロットにメディアカードがない場合のためにダミーカードを保 管しておいてください。他のコンピューターのダミーカードは適合しない場合があり ます。

3 <sup>|</sup> ←<\* | USB 2.0 コネクタ (2) – マウス、キーボード、プリンター、外部ドライブ、MP3 プレーヤーなどの USB デバイスを接続します。

- メモリスティック
- 
- 
- 
- **4** 光学ドライブ CD、DVD、Blu-ray Disc(オプション)の再生、または書き込みを行い ます。ディスクに挿入する場合、プリントまたは書き込みする面が上になるようにし てください。
	- 注意:規格外サイズ、または形状のディスク(ミニ CD やミニ-DVD など)を使用 しないでください。ドライブが損傷します。

ディスクスロットの中央にラベル側を上にしてディスクを置き、スロットに静かに押 し入れてください。自動的にディスクがドライブに入り、コンテンツの読み込みを開 始します。

- **5** バッテリーステータスライト ライトは点灯あるいは点滅し、バッテリーの充電状態 を示します。コンピューターの電源が以下の装置の場合、各ライトが示す状態: AC アダプター:
	- 白色に点灯 バッテリーは十分に充電されています。
	- 橙色に占灯 バッテリーの充電量が低く、充電中です。

バッテリー:

- オフ バッテリーの充電量が十分であるか、コンピューターの電源が切れています。
- 橙色に点灯 バッテリーの充電量が低くなっています。
- 橙色に点滅 バッテリーの充電量が危機的に少ないため、AC アダプターに接続す るか、開いているドキュメントとアプリケーションを保存後、閉じてください。

#### **6**  $\overline{ }$   $\overline{ }$   $\overline{ }$   $\overline{ }$  **AC アダプターコネクタ** – コンピューターの電源となる AC アダプターに接続し、 バッテリーを充電します。

- <sub>7</sub> 「少 | 雷源ボタンとライト コンピューターの電源をオン、またはオフにします。 ボタンのライトは以下の状態を示します:
	- 白色に点灯 コンピューターの電源がオンになっています。
	- 白色に点滅 コンピューターはスタンバイモードになっています。
	- 消灯 コンピューターの電源がオフになっているか、ハイバーネイトモードになっ ています。

<span id="page-21-0"></span>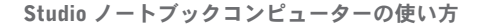

### 左側の機能

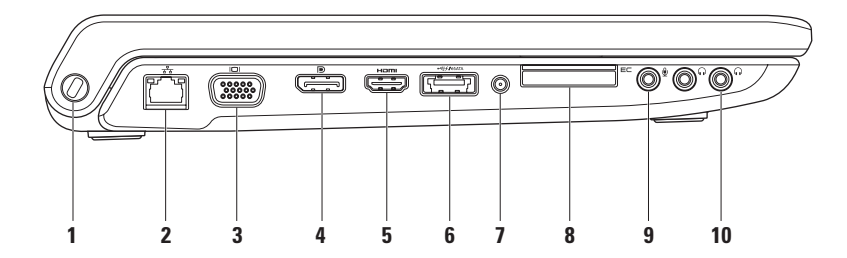

- **1** セキュリティケーブルスロット 市販の盗難防止用品をコンピューターに取り付けるこ とができます。
	- メモ:盗難防止デバイスを購入する前に、お使いのコンピューターのセキュリティケ ーブルスロットに対応するか確認してください。
- <mark>2 <sup>| ポ</sup>る ネットワークコネクタ</mark> 有線ネットワークを使用している場合、コンピュータ ーをネットワーク、またはブロードバンドデバイスに接続します。コネクタの隣にあ る 2 つのライトは、有線ネットワーク接続の状態と動作を示します。
- 3<sup></sup> | I□| VGA コネクタ モニターやプロジェクターなどのビデオデバイスに接続します。
- 4 **D** DisplayPort コネクタ 外部 DisplayPort モニターやプロジェクターをサポートす るデジタルインターフェース標準コネクタ。
- **5** H<sup>om|</sup> HDMI コネクタ − 5.1 オーディオ、およびビデオの信号用に TV に接続します。 メモ:モニターと合わせて使用する場合、ビデオ信号のみが読み込まれます。
- 6  $\frac{1}{\cos(\pi k)}$ eSATA/USB コンボコネクタ (USB PowerShare付属) eSATA 対応のストレージ デバイス(外付けハードディスクドライブや光学ドライブなど)、または USB デバイ ス(マウス、キーボード、プリンター、外付けドライブ、または MP3 プレーヤー) に接続します。USB Powershare 機能があれば、コンピューターの電源がオン/オフ、ま たはスリープモードの場合でも、USB デバイスを充電できます。
	- メモ:一部の USB デバイスは、コンピューターの電源がオフ、またはスリープモード の場合は充電できません。この場合、コンピューターの電源を入れてデバイスを充電 してください。
	- メモ:USB デバイスの充電中にコンピューターの電源をオフにすると、デバイスの充電 が途中で止まります。充電を続行するには、USB を一度取り外して、もう一度接続して ください。

メモ:USB PowerShare はバッテリーの残り寿命が 10% になると、自動的にシャット オフネカます

**7** アンテナ入力コネクタ(サポートする機種)– 外部アンテナに接続し、TV チューナー カード(オプション)で番組を視聴します。

- **8** ExpressCard スロット 追加のメモリ、有線、またはワイヤレス通信、マルチメ ディア、セキュリティ機能などをサポートします。スロットは 34 mm の ExpressCard をサポートします。
	- メモ:ExpressCard スロットは ExpressCard 専用に設計されています。PC カードはサ ポートしていません。
	- メモ:出荷時、コンピューターの ExpressCard スロットには、プラスチックのダミー カードが取り付けられています。ダミーカードは、埃や他の異物から未使用のスロッ トを保護します。スロットに ExpressCard がない場合のためにダミーカードを保管して おいてください。他のコンピューターのダミーカードは適合しない場合があります。
- **9**  $\boxed{\bm{\Psi}}$  **オーディオ入力 / マイクコネクタ** マイクに接続したり、オーディオプログラム で使用する信号を入力します。
- 10 **| ∩ | オーディオ出力 / ヘッドフォンコネクタ (2)** ヘッドフォン (2 本まで) に接続 したり、電源の入ったスピーカーやサウンドシステムにオーディオを送信します。送 信されるオーディオ信号はどちらのコネクタも同じです。

### <span id="page-25-0"></span>コンピューター本体とキーボードの機能

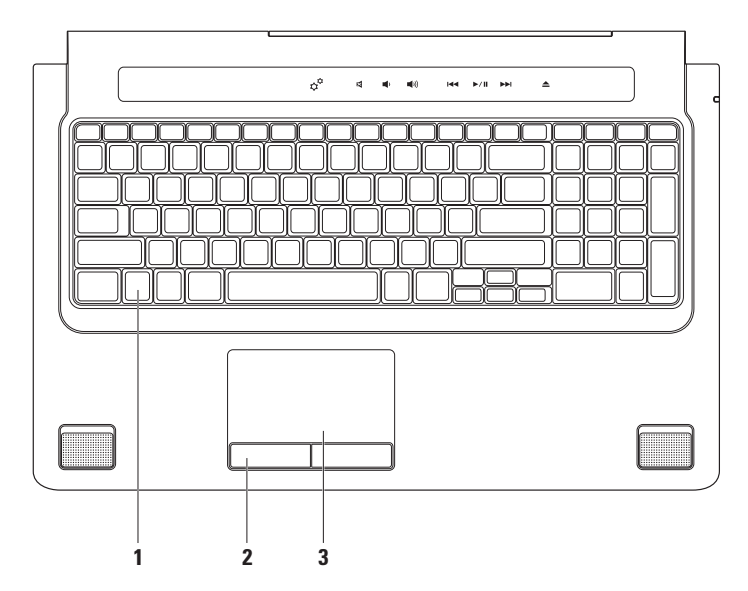

**26**

- **1** キーボード/バックライトキーボード(オプション)– オプションのバックライトキー ボードを購入した場合、F6 キーはバックライトキーボードアイコン \* 【 に対応して います。オプションのバックライトキーボードは、キーの記号がすべて光り、暗い場 所でも識別できるモデルです。
	- メディアコントロールもキーボード上に備わっています。CD、DVD、Blu-ray Disc™ (オ プション)、メディア再生をコントロールします。
	- \* <sup>→\*\*</sup> バックライトキーボードの輝度設定 <F6> キーを押すと、3 段階の明るさ状態 (設定された順番)を切り替えられます。
		- a. キーボード輝度 半分の明るさ
		- b. キーボード輝度 フルの明るさ
		- c. ライトなし

キーボードの詳細については、『Dell テクノロジガイド』を参照してください。

**2** タッチパッドボタン – マウスと同じように左クリックと右クリック機能を実現します。

**3** タッチパッド – カーソルを移動するマウス機能を実現したり、選択した項目をドラッ グ・移動し、表面をタップして左クリックの操作を実行します。 タッチパッドは、スクロール、フリック、ズーム、回転、そしてデスクトップ機能を サポートします。タッチパッドの設定を変更するには、デスクトップの通知領域の Dell タッチパッドアイコンをダブルクリックします。

### <span id="page-27-0"></span>タッチパッドの動作

スクロール

コンテンツの中をスクロールします。スク ロール機能には次の項目が含まれます。

パン – オブジェクト全体が表示されていな い場合、選択したオブジェクトにフォーカ スして移動します。

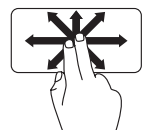

動かしたい方向に 2 本の指を 動かすと、選択したオブジェ クトにパンスクロールしま す。

自動垂直スクロール – アクティブなウィン ドウで上下にスクロールします。

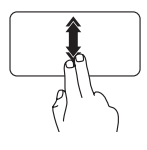

早いペースで2木の指を上下 に動かすと、垂直自動スク ロールが有効になります。

タッチパッドで指をトント ンとタップさせると、自動 スクロールが停止します。

自動水平スクロール – アクティブなウィン ドウで左右にスクロールします。

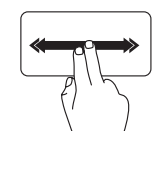

早いペースで2本の指を左右 に動かすと、水平自動スク ロールが有効になります。 タッチパッドで指をトント ンとタップさせると、自動 スクロールが停止します。

フリック

フリックの方向によって、コンテンツの順 送り/逆送りができます。

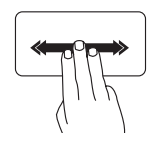

好きな方向に3 本の指を素早 く動かすと、アクティブな ウィンドウでコンテンツの ページをめくる動作を行い ます.

ズーム

画面のコンテンツの倍率を増減します。ズ ーム機能には次の項目が含まれます。 ピンチ – タッチパッド上で 2 本の指を離し たり、近づけたりすることで、表示を拡大/ 縮小します。

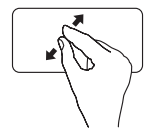

ズームインするには:2 本の 指を離すと、アクティブな ウィンドウの表示が拡大さ れます。

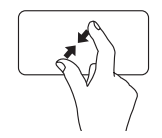

ズームアウトするには:2 本の 指を近づけると、アクティ ブなウィンドウの表示が縮 小されます。

#### 回転

画面上のアクティブなコンテンツを回転さ せます。回転機能には次の項目が含まれま す。

ツイスト – 指 1 本を軸とし、もう 1 本の指 を回転させながら、アクティブなコンテン ツを 90° ずつ回転させます。

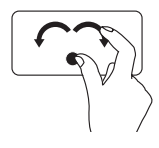

親指はそのままで、人差し 指を左右に弧を描きながら 動かすと、選択した項目が 90° ずつ時計回り/反時計回り に回転します。

デスクトップ

デスクトップが見えるように、開いたウィ ンドウを最小化します。

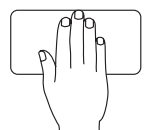

タッチパッド上で任意の方 向に手を置き、しばらくそ のままにして離します。

### <span id="page-29-1"></span><span id="page-29-0"></span>メディアコントロール

メディアコントロールはキーボードのメディアコントロールキー、またはキーボードの上 にあるタッチ式メディアコントロールでアクセスできます。

#### メディアコントロールキー

System Setup(システムセットアップ)(BIOS)ユーティリティの Function Key Behavior (ファンクションキー動作)を使用し、キーボードメディアコントロールのキーを設定す ることができます。Function Key Behavior (ファンクションキー動作)設定では次のオプ ションが使用可能です。

Multimedia Key First(マルチメディアキーファースト)– これはデフォルト設定です。任 意のマルチメディアコントロールキーを押すと、設定されたマルチメディアアクションを 実行します。ファンクションキーを使用する には、<Fn> + 必要なファンクションキーを押 します。

Function Key First(ファンクションキーファースト)– 任意のファンクションキーを押す と、設定されたマルチメディアアクションを実行します。マルチメディアキーを使用する には、<Fn> + 必要なメディアコントロールキーを押します。

■ メモ: Multimedia Key First (マルチメディアキーファースト) オプションはオペレー ティングシステムでのみアクティブです。

#### タッチセンシティブメディアコントロール

マルチメディアコントロールにタッチすると、関連するマルチメディアアクションを実行 します。

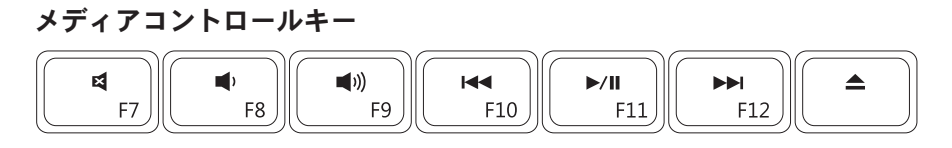

#### タッチセンシティブメディアコントロール

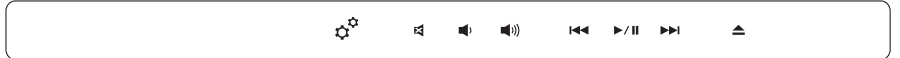

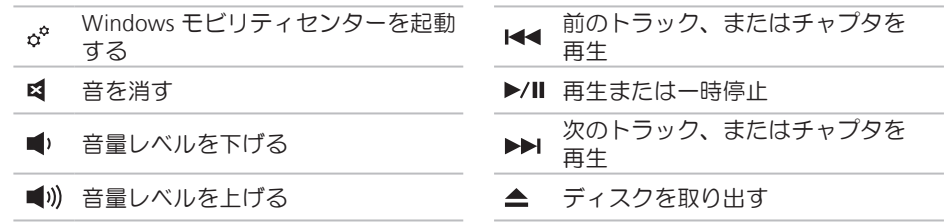

### <span id="page-31-0"></span>ディスプレイの機能

ディスプレイパネルにはカメラと付属のデュアルマイクが付いています。

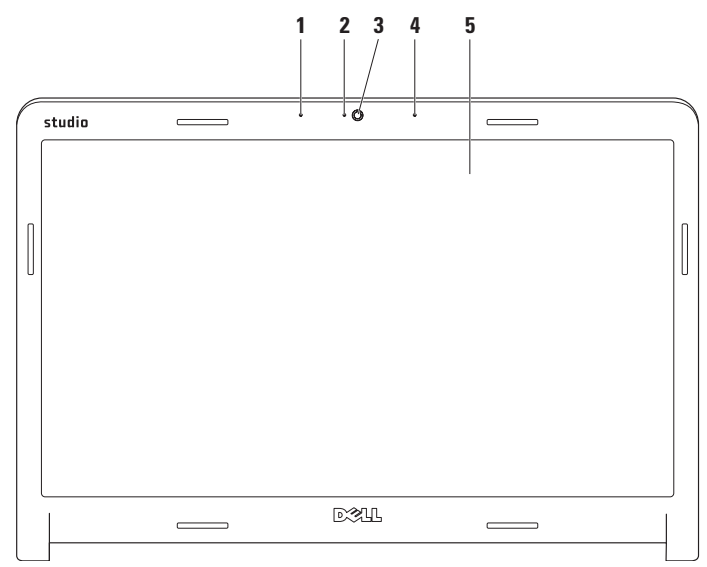

- **1** 左デジタルアレイマイク 右デジタルアレイマイクと組み合わせて、ビデオチャットや ボイス録音で高品質なサウンドを実現します。
- **2** カメラアクティビティインジケーター カメラのオン、またはオフを表示します。
- **3** カメラ ビデオキャプチャ、会議、およびチャット用の内蔵カメラです。
- **4** 右デジタルアレイマイク 左デジタルアレイマイクと組み合わせて、ビデオチャットや ボイス録音で高品質なサウンドを実現します。
- **5** ディスプレイ コンピューターの購入時に選択した構成によって、ディスプレイは異 なります。ディスプレイの詳細については、『Dell テクノロジガイド』を参照してくだ さい。

### <span id="page-33-0"></span>タッチスクリーンの使い方 (オプション)

Studioノートブックコンピューターのタッチ スクリーン機能は、コンピューターをイン タラクティブなディスプレイに変えてくれ ます。

#### Dell Touch Zone

Dell Touch Zone ソフトウェアを起動するに は、スタート → Dell Touch Zone をクリッ クします。

Dell Touch Zone では以下の機能にアクセスで きます:

- Picture Viewer **—** ピクチャーを表示、整 理、編集します。
- Dell Touch Cam **—** 内蔵カメラでホームビ デオをキャプチャーします。インターネッ トに接続すれば、YouTube にビデオを投 稿することもできます。

- Notes Creator **—** 入力、または手書きの メモ(覚書)を作成します。次に Dell Touch Zone にアクセスすると、掲示板に このメモが表示されます。
- Drum Zone **—** コンピューターに保存され ている音楽に合わせてゲームをしたり、 シンセパーカッションの曲を演奏するこ とができます。
- You Paint **—** イラストを描いたり、写真の 編集ができるソフトウェアです。
- Games **—** 画面をタッチして Windows の ゲームで遊ぶことができます。
- Music **—** 音楽を再生したり、再生リスト を作成したり、アルバム/アーティスト/曲 名で音楽ファイルを参照できます。
- Internet Explorer **—** マルチタッチ技術を使 ってインターネットを閲覧できます。ア クセスしたい、またはダウンロードした いリンクにタッチします。
- Help **—** Help 機能を使用して、詳細情報 やタッチスクリーンの使い方を参照しま す。
- 初めてコンピューターを起動すると、タッチ スクリーンの機能を説明したビデオが再生さ れます。

#### タッチスクリーンの動作(オプション)

■ メモ:以下で紹介する動作の一部は、 Dell Touch Zone ソフトウェアがなけれ ば、機能しない場合があります。

ズーム

画面のコンテンツの倍率を増減します。

ピンチ – 画面上で 2 本の指を離したり、 近づけたりすることで、表示を拡大/縮小 します。

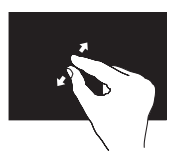

ズームインするには: 2 本の指を離すと、アク ティブなウィンドウの表 示が拡大されます。

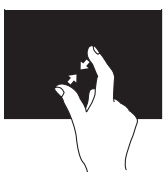

ズームアウトするには: 2 本の指を近づけると、 アクティブなウィンドウ の表示が縮小されます。

ドウェル 右クリックをシミュレートして、詳細情報 にアクセスできます。

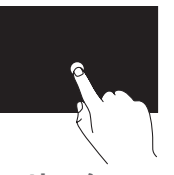

タッチスクリーンを指で 押さえ、そのままにする と、コンテキストメニュ ーが開きます。

フリック

フリックの方向によって、コンテンツの順 送り/逆送りができます。

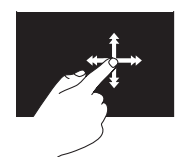

好きな方向に指を素早く 動かすと、本のページを めくるように、アクティ ブ なウィンドウでコンテ ンツのページをめくる動 作を行います。また、画 像や再生リストの曲など のコンテンツをナビゲー トする場合、垂直方向に 動きます。
#### スクロール

コンテンツの中をスクロールします。スク ロール機能には以下の動作も含まれます:

パン – オブジェクト全体が表示されていな い場合、選択したオブジェクトにフォーカ スして移動します。

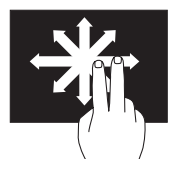

動かしたい方向に 2 本の 指を動かすと、選択した オブジェクトにパンスク ロールします。

垂直スクロール – アクティブなウィンドウ で上下にスクロールします。

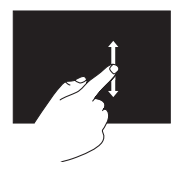

指を上下に動かすと、垂 直スクロールが有効にな ります。

水平スクロール – アクティブなウィンドウ で左右にスクロールします。

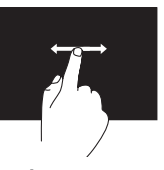

指を左右に動かすと、水 平スクロールが有効にな ります。

#### 回転

画面上のアクティブなコンテンツを回転さ せます。

ツイスト – 2 本の指を使って、アクティブ なコンテンツを 90° ずつ回転させます。

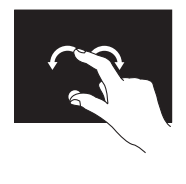

1本の指 (親指)はそのま まの位置で、もう 1 本の 指を左右に弧を描きなが ら動かします。円を描く ように 2 本の指を動かし てアクティブなコンテン ツを回転させる方法もあ ります。

バッテリーの取り外しおよび取り付け

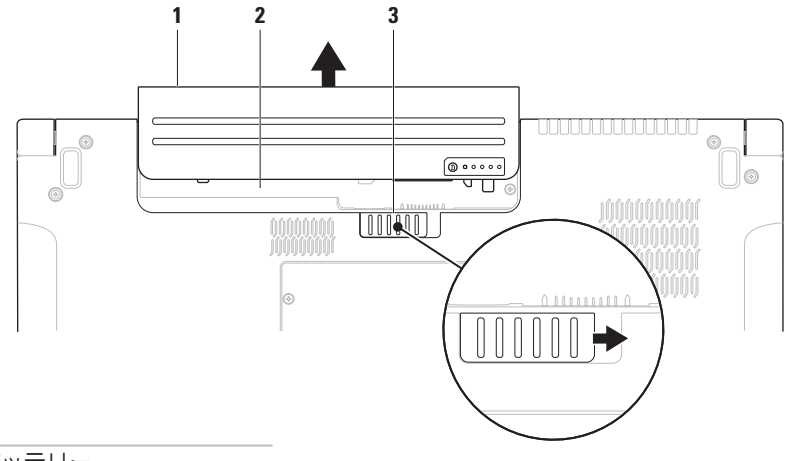

- バッテリー
- バッテリーベイ
- バッテリーリリースラッチ

- 警告:不適切なバッテリーを使用すると、火災または爆発を引き起こす可能性があり ます。このコンピューターには Dell で購入したバッテリー以外使用しないでください。 他のコンピューター用のバッテリーを使用しないでください。
- 警告:バッテリーを取り外す前にコンピューターをシャットダウンし、外部ケーブルを 引き抜いてください(AC アダプターを含む)。
- バッテリーを取り外すには、次の手順を実行します。
- **1.** コンピューターをシャットダウンし、裏返します。
- **2.** バッテリーリリースラッチをスライドします。
- **3.** バッテリーをバッテリーベイからスライドして取り出します。
- バッテリーを取り付けるには、次の手順を実行します。
- バッテリーがカチッと所定の位置に収まるまで、バッテリーベイにスライドさせます。

### ソフトウェア 機能

■ メモ:本セクションに記載する機能に関 する詳しい情報は、ハードドライブの 『Dell テクノロジガイド』、またはデル サポートサイト(support.jp.dell.com) を参照してください。

#### FastAccess 顔認識

お使いのコンピューターには FastAccess 顔認 識機能が搭載されている場合があります。ユ ーザーの顔の特徴をコンピューターが学習 し、顔認識を基準に ID の検証を行うことに より、Dell コンピューターのセキュリティを 守る機能です。通常、ユーザーが自分で入 力するログイン情報が顔認識により自動的 に提供されます。詳細については、

スタート ●→ すべてのプログラム→ FastAccess をクリックしてください。

#### 制作と通信

コンピューターを使用してプレゼンテーショ ン、パンフレット、挨拶状、チラシ、スプ レッドシートなど様々な書類を作成できま す。デジタルの写真や画像を編集および表 示することもできます。コンピューターに インストールされているソフトウェアにつ いては購入内容を確認してください。

インターネットに接続すれば、ウェブサイト にアクセスしたり、電子メールアカウント をセットアップしたり、ファイルをアップ ロード/ダウンロードすることができます。

#### エンターテイメントとマルチメディア

ビデオを視聴する、ゲームをプレイする、 オリジナル CD の作成、音楽やインターネ ットラジオ局を聞くなど、様々なエンタ ーテインメントにもコンピューターを使用 できます。光学ディスクドライブは CD や DVD、Blu-ray Disc (オプション) など様々な ディスクメディア形式をサポートしていま す。

デジタルカメラや携帯電話などのポータブ ルデバイスから写真やビデオファイルをコ ピーすることもできます。オプションのソ フトウェアアプリケーションで音楽やビデ オのファイルを整理・作成し、ディスクに 記録したり、MP3 プレーヤーや携帯エンタ ーテイメントデバイスなどポータブル製品 に保存したり、TV やプロジェクター、ホー ムシアター設備で直接再生・表示すること もできます。

#### デスクトップのカスタマイズ

お使いのオペレーティングシステムのカス タマイズオプションで、アピアランス、解 像度、壁紙、スクリーンセーバーなどを変 更することができます。

Windows Vista<sup>®</sup>

- **1.** デスクトップの何もない領域で右クリッ クします。
- **2.** カスタマイズをクリックして、デザイン とサウンドのカスタマイズウィンドウを 開き、カスタマイズオプションを確認し ます.

Windows<sup>®</sup> 7

- **1.** デスクトップの何もない領域で右クリッ クします。
- **2.** パーソナライズをクリックして、コンピ ューターのビジュアルとサウンドを変更 ウィンドウを開き、カスタマイズオプシ ョンを確認します。

#### 電力消費設定のカスタマイズ

オペレーティングシステムの電源オプショ ンを使用して、コンピューターの電源設定 を設定することができます。お使いの Dell コンピューターにインストールされている Microsoft® Windows® オペレーティングシス テムには、次の3種類のオプションがデフォ ルトで設定されています。

Windows Vista<sup>®</sup>

- Dell 推奨 ユーザーの必要に応じてフ ルパフォーマンスを提供し、非アクティ ブな状態の間は電力消費を節約します。
- 省電力 システムパフォーマンスを抑 え、コンピューターが消費する電力量を 減らすことにより、コンピューターの寿 命を最大限に伸ばすモードです。
- 高パフォーマンス ― 操作に合わせてプ ロセッサの速度を調整し、システムパ フォーマンスを最大限発揮することによ り、コンピューターに最高レベルのシス テムパフォーマンスを提供します。

Windows<sup>®</sup> 7

- 省電力 システムパフォーマンスを抑 え、コンピューターが消費する電力量を 減らすことにより、コンピューターの寿 命を最大限に伸ばすモードです。
- バランス (推奨) 対応可能なハードウ ェアで電力を消費し、コンピューターの パフォーマンスを自動的にバランス調整 するオプションです。

#### 新しいコンピューターへの情報の転送

Windows Vista®

- **么 メモ: 以下の手順は Windows のデフォ** ルト表示用に記述されているため、 Dell TM コンピューターが Windows のク ラシック表示に設定されている場合は 適用できない場合があります。
- 1. スタート <del>©</del> → コントロール パネル→ シ ステムとメンテナンス→ ウェルカムセン ター→ ファイルと設定を転送しますをク リックします。

ユーザーアカウントの制御ウィンドウが 表示された場合、続行をクリックします。

**2.** Windows Easy Transfer ウィザードの指示 に従って操作してください。

Windows<sup>®</sup> 7

- 1. スタート → コントロールパネル→ 基 本操作→ 別のコンピューターからファイ ルを転送をクリックします。
- **2.** Windows Easy Transfer ウィザードの指示 に従って操作してください。

#### データのバックアップ

定期的にコンピューター上に保存している ファイルやフォルダをバックアップするこ とを奨励します。ファイルをバックアップ するには、次の手順に従います。

Windows Vista<sup>®</sup>

- 1. スタート <sup>●</sup>→ コントロール パネル→ システムとメンテナンス→ バックアップ と復元センター→ ファイルのバックアッ プをクリックします。
	- ユーザーアカウントの制御ウィンドウ が表示された場合、続行をクリックし ます。
- <mark>■ メモ:一部のバージョンの Windows Vista</mark> にはコンピューターをバックアップす るオプションが備わっています。
- **2.** ファイルのバックアップウィザードの指 示に従って操作してください。

Windows<sup>®</sup> 7

- 1. スタート <del>◎</del> → コントロールパネル→ バックアップと復元をクリックします。
- **2.** バックアップのセットアップ...をクリッ クします。
- **3.** バックアップの構成ウィザードの指示に 従って操作してください。

### **FFS (Free Fall Sensor) 機能**

FFS (Free Fall Sensor) 機能は ノートブッ クコンピューターのアクシデントによる落 下状態を感知し、衝撃やダメージからコン ピューターのハードドライブを守ります。 落下状態であることを感知すると、ハード ドライブを安全エリアに回避させ、読み書 きヘッドの損傷やデータ損失を防ぎます。 自然落下状態が感知されなければ、ハード ドライブは通堂の運転状態に戻ります。

# <span id="page-44-0"></span>トラブルの解決

本セクションではコンピューターのトラブ ルシューティングに関する情報を記載しま す。以下のガイドラインでも問題が解決で きない場合、[53](#page-52-0)ページの「サポートツール の使い方」、または[74](#page-73-0)ページの「デルへの お問い合わせ」を参照してください。

警告:コンピューターのカバーは、必 ず適切なトレーニングを受けたサービ ス担当員が取り外してください。高度 なサービスやトラブルシューティング の方法については、デルサポートサイ ト(support.jp.dell.com)の『サービ スマニュアル』を参照してください。

### タッチスクリーンのトラブ ル

マルチタッチ機能の一部、あるいはすべて が動作しない —

- 一部のマルチタッチ機能が無効に設定さ れている可能性があります。マルチタッ チ機能を有効に設定するには、システム トレイのマルチタッチ設定アイコンをク リックします。
- 一部のタッチスクリーン機能が無効に設 定されている可能性があります。タッチ スクリーン機能を有効に設定するには、 スタート → コントロールパネル→ ペ ンと入力デバイス をクリックします。
- マルチタッチ機能は、アプリケーション によってサポートされていない場合があ ります。

タッチスクリーンの感度が低下した場合 — タッチスクリーンにセンサーをブロックす る異物(付箋など)が付着している可能性 があります。これらの異物を取り除くには、 次の手順を実行します。

- **1.** コンピューターの電源を切ります。
- **2.** 壁のコンセントから電源コードを引き抜 きます。
- 注意:水や洗剤でタッチスクリーンを 拭かないでください。
- **3.** 清潔で柔らかい布(必要があれば、低刺 激で研磨剤の含まれていない洗剤、また は少量の水をスクリーンではなく、布に 含ませてください)を使い、タッチスク リーンの表面や側面の汚れや指紋を拭き とってください。

## ビープコード

お使いのコンピューターの起動時に、モニ ターにエラーメッセージまたは問題を表示 できない場合、ビープ音が連続して鳴るこ とがあります。以下の連続ビープコードは、 コンピューターのトラブル解決に役立ちま す。

■ メモ:部品の交換については、デルサ ポートサイト (support.jp.dell.com)の 『サービスマニュアル』を参照してく ださい。

ビープ音 1 回 — BIOS ROM チェックサムエ ラー:マザーボードが故障している可能性 があります

デルに問い合わせてください([74](#page-73-0)ページの 「デルへのお問い合わせ」を参照)。

ビープ音 2 回 — RAM が検出されませんで した

● メモリモジュールをすべて取り外し、そ のうち一つを取り付け直し、コンピュー ターを再起動します。コンピューターが 問題なく起動したら、もう一つのモジュ ールを取り付け直します。問題のあるモ ジュールを特定するまでこの操作を続け るか、エラーの発生しないモジュールを すべて取り付け直します。

- 正常に動作している同じ種類のメモリが ある場合は、そのメモリをコンピュータ ーに取り付けます。
- 問題が解決しない場合は、デルに問い合 わせてください([74](#page-73-0)ページの「デルへの お問い合わせ」を参照)。

ビープ音 3 回 — マザーボードが故障してい る可能性があります

デルに問い合わせてください([74](#page-73-0)ページの 「デルへのお問い合わせ」を参照)。

ビープ音 4 回 — RAM の読み書きエラーです

• 特殊なメモリモジュール/メモリコネクタ の取り付け条件がないか確認してくださ い(デルサポートサイト

(support.jp.dell.com)の『サービスマ ニュアル』を参照)。

- 取り付けたメモリモジュールにシステム との互換性があることを確認します。お 使いのコンピューターでサポートされて いるメモリの種類については、[78](#page-77-0) ページ の「仕様」を参照してください。
- 問題が解決しない場合は、デルに問い合 わせてください([74](#page-73-0)ページの「デルへの お問い合わせ | を参昭)
- ビープ音 5 回 リアルタイムクロックのエ ラー

バッテリーを交換してください。

ビープ音 6 回 — ビデオカード、またはチッ プのエラー

デルに問い合わせてください([74](#page-73-0)ページの 「デルへのお問い合わせ」を参照)。

ビープ音 7 回 — プロセッサーのエラー

デルに問い合わせてください([74](#page-73-0)ページの 「デルへのお問い合わせ」を参照)。

ビープ音 8 回 — ディスプレイのエラー

デルに問い合わせてください([74](#page-73-0)ページの 「デルへのお問い合わせ」を参照)。

トラブルの解決

### ネットワークの問題

#### ワイヤレス接続 ネットワーク接続が失われた場合 —

ワイヤレスルーターがオフラインになって いるか、ワイヤレスがコンピューターで無 効に設定されています。

- ワイヤレスルーターを調べて、電源が入 っており、データソース(ケーブルモデ ムまたはネットワークハブ)に接続され ていることを確認します。
- 干渉により、ワイヤレス接続が遮断また は中断している可能性があります。コン ピューターをワイヤレスルーターの近く に移動します。
- ワイヤレスルーターへの接続を再構築し ます ([15](#page-14-0)ページの「ワイヤレス接続をヤ ットアップする | を参昭)

#### 有線接続

有線ネットワーク接続が失われた場合 ― ケ ーブルがしっかり装着されていない、また は損傷しています。

• ケーブルがしっかり差し込まれているか、 損傷を受けていないか調べてください。

内蔵ネットワークコネクタの通信状態ライ トをチェックすれば、接続が正常かどうか 確認できる上、通信状態を判断することが できます。

- 緑色 ― 10 Mbps のネットワークとコン ピューターが正しく接続されていること を示します。
- 橙色 ― 100/1000 Mbps のネットワーク とコンピューター間の接続が良好である ことを示します。
- 消灯 ― ネットワークとの物理的な接続が 検知されていません。
- メモ:ネットワークコネクタの通信状 態ライトは有線ネットワーク接続のみ に適用されます。ワイヤレス接続の場 合は、通信状態ライトはステータスを 表示しません。

### 電源の問題

電源ライトが消灯している場合 ― コンピュ ーターの電源が切れているか、電力が供給 されていません。

- 電源ケーブルをコンピューターの電源コ ネクタとコンセントの両方にしっかりと 装着しなおします。
- コンピューターが電源タップに接続され ている場合、電源タップがコンセントに 接続され電源タップがオンになっている ことを確認します。また、電源保護装置、 電源タップ、電源延長ケーブルなどを使 用している場合は、それらを取り外して コンピューターの電源が適切に入るか確 認します。
- 電気スタンドなどの電化製品で試して、 コンセントが正常に機能しているか確認 します。
- AC アダプターケーブルの接続を確認しま す。AC アダプターにライトがついている 場合は、オンになっているかどうか確認 します。

電源ライトが白色に点灯し、コンピューター が応答しない場合 ― ディスプレイが接続さ れていないか電源が入っていません。電源 が切れるまで電源ボタンを押し、再度電源 を入れます。

電源ライトが白色に点滅している場合 ― コ ンピューターはスタンバイモードに入って います。接続しているマウスでカーソルを 動かすか、または電源ボタンを押して通常 操作をレジュームします。

コンピューターの受信を妨げる障害が発生 した場合 ― 不要な信号により他の信号が妨 害、またはブロックされ、障害が発生して います。電気的な妨害の原因には、次のも のがあります。

- 電源、キーボード、およびマウス拡張ケ ーブル。
- 電源タップに接続されているデバイスが 多すぎる。
- 同じコンセントに複数の電源タップが接 続されている。

トラブルの解決

### メモリの問題

メモリが不足しているというメッセージが 表示された場合 ―

- 作業中のすべてのファイルを保存してか ら閉じ、使用していない実行中のプログ ラムをすべて終了して、問題が解決する か調べます。
- メモリの最低要件については、ソフトウ ェアのマニュアルを参照してください。 必要に応じて、増設メモリを取り付けま す(デルサポートサイト (support.jp.dell.com)の『サービスマ ニュアル』を参照)。
- メモリモジュールを取り付けなおして (デ ルサポートサイト(support.jp.dell.com) の『サービスマニュアル』を参照)、お 使いのコンピューターがメモリと正常に 通信しているか確認します。

#### その他の問題が発生する場合 ―

- メモリの取り付けガイドラインに従って いるか確認します(デルサポートサイト (support.jp.dell.com)の『サービスマ ニュアル』を参照)。
- メモリモジュールがコンピューターと互 換性があるかどうか確認してください。お 使いのコンピューターは、DDR3 メモリを サポートしています。お使いのコンピュ ーターでサポートされているメモリの種 類については、[78](#page-77-0) ページの「仕様」を参 照してください。
- Dell Diagnostics(診断)プログラムを実行 します([57](#page-56-0)ページの「Dell Diagnostics (診断)プログラム」を参照)。
- メモリモジュールを取り付けなおして(デ ルサポートサイト(support.jp.dell.com) の『サービスマニュアル』を参照)、お 使いのコンピューターがメモリと正常に 通信しているか確認します。

### <span id="page-50-0"></span>フリーズおよびソフトウェ アの問題

コンピューターが起動しない場合 ― 電源ケ ーブルがコンピューターとコンセントにし っかりと装着されていることを確認してく ださい。

#### プログラムが応答しない ―

次の手順でプログラムを終了します。

1 <Ctrl><Shift><Fsc> を同時に押します。

**2.** アプリケーションをクリックします。

**3.** 応答しなくなったプログラムをクリック します。

**4.** タスクの終了をクリックします。

プログラムが繰り返しクラッシュする場合 ― ソフトウェアのマニュアルを参照してくだ さい。必要に応じて、プログラムをアンイ ンストールしてから再インストールします。

■■ メモ:通常、ソフトウェアのインスト ール手順は、マニュアルまたは CD に収 録されています。

コンピューターが応答しない、または画面 が単色の青になる ―

警告:オペレーティングシステムのシ ャットダウンが実行できない場合、デ ータを損失する恐れがあります。

キーボードのキーを押したり、マウスを動 かしてもコンピューターが応答しない場合、 コンピューターの電源が切れるまで電源ボ タンを 8~10 秒以上押し続け、コンピュー ターを再起動します。

プログラムが旧バージョンの Microsoft® Windows® オペレーティングシステム用に設 計されている場合 ―

プログラム互換性ウィザードを実行しま す。プログラム互換性ウィザードは、旧バ ージョンの Microsoft Windows オペレーティ ングシステムに近い環境で動作するようプ ログラムを設定します。

トラブルの解決

Windows Vista<sup>®</sup>

- 1. スタート <del>©</del> → コントロールパネル→ プ ログラム→ 古いプログラムをこのバージョ ンの Windows で使用をクリックします。
- **2.** [ようこそ] 画面で、次へ をクリックしま す。
- **3.** 画面の指示に従います。

Windows<sup>®</sup> 7

- 1. スタート<sup>(+)</sup> をクリックします。
- **2.** 検索ボックスに古いプログラムをこのバ ージョンの Windows で使用と入力し、 <Enter>を押します。
- **3.** プログラムの互換性ウィザードの指示に 従って操作してください。
- その他のソフトウェアに問題がある場合 ―
- すぐにファイルのバックアップを作成し ます。
- アンチウイルスプログラムを使って、ハ ードドライブ、または CD を調べます。
- 開いているファイルをすべて保存してか ら閉じ、実行中のプログラムをすべて終
- 了して、スタート メニューからコン ピューターをシャットダウンします。
- トラブルシューティングについて、ソフ トウェアのマニュアルを確認するか、ソ フトウェアの製造元に問い合わせます。
	- プログラムがお使いのコンピューター にインストールされているオペレーテ ィングシステムに対応しているか確認 します。
	- コンピューターがソフトウェアの実行 に必要な最小ハードウェア要件を満た しているか確認します。詳細について は、ソフトウェアのマニュアルを参照 してください。
	- プログラムが正しくインストールおよ び設定されているか確認します。
	- デバイスドライバーとプログラムの間 にコンフリクトが発生していないか確 認します。
	- 必要に応じて、プログラムをアンイン ストールしてから再インストールしま す。

# <span id="page-52-0"></span>デルサポートセンター

デルサポートセンターは、お客様に必要な サービス、サポートおよびシステム特有の 情報を見つけるお手伝いをします。

アプリケーションを起動するには、タスクバ ーの アイコンをクリックします。 デルサポートセンターホームページにお使 いのコンピューターの機種番号、サービス タグ、エクスプレスサービスコード、サー ビスの問い合わせ先情報が表示されます。 デルサポートセンターホームページには、 また次の項目にアクセスするリンクが記載 されています。

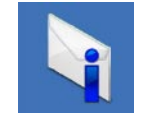

警告(テクニカルサポートに よるお使いのコンピューター に関する警告)

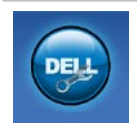

Dell によるサポート (DellConnect TM によるテクニ カルサポート、カスタマーサ ービス、トレーニングおよび チュートリアル、デルオンコ ールによるハウツーヘルプ、 および PC CheckUp によるオ ンラインスキャン)

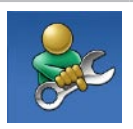

セルフヘルプ(トラブルシュ ーティング、セキュリティ、 システムパフォーマンス、ネ ットワーク/インターネット、 バックアップ / リカバリ、お よび ウィンドウズオペレーテ ィングシステム)

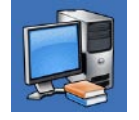

お使いのシステムについて (システムマニュアル、保証 情報、システム情報、アップ グレードとアクセサリ)

デルサポートセンターおよび利用できるサ ポートツールの詳細に関しては、 support.jp.dell.com の サービス タブをク リックしてください。

### システムメッセージ

コンピューターに問題、またはエラーが発生 した場合、原因と問題解決に必要な操作を見 つけるのに役立つシステムメッセージが表示 されます。

■ メモ:受け取ったメッセージが以下の例 にない場合は、メッセージが表示された ときに実行していた OS またはプログラ ムのマニュアルを参照してください。 ハードディスク上にある『Dell テクノロ ジガイド』、またはデルサポートウェ ブサイト(support.jp.dell.com)、[74](#page-73-0) ペー ジの「デルへのお問い合わせ」を参照 する方法もあります。

警告!このシステムの前回の起動時に、チェ ックポイント [nnnn] で障害が発生しました。 問題を解決するため、このチェックポイン トをメモしてデルテクニカルサポートに問 い合わせてください ― 同じエラーによっ て、コンピューターは 3 回連続して起動ル ーチンを終了できませんでした。デルに問 い合わせてください([74](#page-73-0)ページの「デルへ のお問い合わせ | を参昭)

CMOS チェックサムエラー ― マザーボード に障害が発生しているか、または RTC バッ テ リ が 低 下 し て い る 可 能 性 が あ り ま す。 バッテリーを取り替えてください (support.jp.dell.com)の『サービスマニ ュアル』、または[74](#page-73-0)ページの「デルへのお 問い合わせ」を参照)。

CPU ファンエラー ― CPU ファンに障害が 発生しています。CPU ファンを取り替えて ください(詳細については、デルサポート サイト(support.jp.dell.com)の『サービ スマニュアル』を参照)。

ハードディスクドライブエラー ― POST 中 にハードディスクドライブに不具合が発生 しました。デルに問い合わせてください ([74](#page-73-0)ページの「デルへのお問い合わせ」を 参照)。

ハードディスクドライブ読み込みエラー ― HDD の起動テスト中にハードディスクドライ ブに不具合が発生しました。デルに問い合 わせてください([74](#page-73-0)ページの「デルへのお 問い合わせ」を参照)。

キーボードのエラー ― キーボードの故障、 またはケーブルがしっかり装着されていま せん。

キーボードの交換については、デルサポー トサイト (support.jp.dell.com)の『サー ビスマニュアル』を参照してください。

起動デバイスがありません ― ハードディス クドライブに起動可能なパーティションが 存在しないか、ハードディスクドライブケ ーブルがしっかり装着されていないか、起 動可能デバイスが存在しません。

- ハードドライブが起動デバイスの場合、 ケーブルがドライブに滴切に取り付けら れていて、起動デバイスとしてパーテ ィション分割されていることを確認しま す。
- セットアップユーティリティを起動して、 起動順序の情報が正しいかを確認します (デルサポートサイト (support.jp.dell.com)の『Dell テクノ

ロジガイド』を参照)。

タイマーチック割り込みなし ― システム基 板上のチップが誤動作しているか、マザー ボードに不具合がある可能性があります。 デルに問い合わせてください([74](#page-73-0)ページの 「デルへのお問い合わせ」を参照)。

USB 過電流エラー ― USB デバイスを取り 外してください。USBデバイスを正常に動作 させるには電力が不足しています。外部電 源を使用して USB デバイスに接続するか、 USB ケーブルが 2 本ある場合は、2 本とも 接続してください。

注意:ハードドライブの自己監視システム で、パラメーターが通常の動作範囲を超え ていることがレポートされています。デル では定期的にデータのバックアップをとる ことをお勧めしています。範囲外のパラメ ーターは、潜在的なハードディスクドライ ブの問題を示す場合とそうでない場合があ ります ― S.M.A.R.T エラー、ハードディ スクドライブ障害の可能性があります。デ ルに問い合わせてください([74](#page-73-0)ページの 「デルへのお問い合わせ」を参照)

### ハードウェアに関するトラ ブルシューティング

オペレーティングシステムのセットアップ 中にデバイスが検出されないか、検出され ても間違って設定されている場合は、ハー ドウェアに関するトラブルシューティング を使用して非互換性を解決することができ ます。

ハードウェアに関するトラブルシューティン グを開始するには、次の手順を実行します。

- 1. スタート <sup>●</sup>→ ヘルプとサポート をクリ ックします。
- **2.** 検索フィールドで、ハードウェアに関す るトラブルシューティングと入力し、 <Enter> を押して検索を開始します。
- **3.** 検索結果のうち、問題に最も関連性のあ るオプションを選択し、残りのトラブル シューティング手順に従います。

### <span id="page-56-0"></span>Dell Diagnostics (診断) プ ログラム

コンピューターに問題が発生した場合、テク ニカルサポートに問い合わせる前に、[51](#page-50-0) ペ ージの「フリーズおよびソフトウェアの問 題」のチェック事項を実行してから、Dell Diagnostics (診断) プログラムを実行して ください。

- メモ: Dell Diagnostics(診断)プログラ ムはDellコンピューター上でのみ機能し ます。
- **メモ: 『Drivers and Utilities』メディア** はオプションなので、同梱されていな いコンピューターもあります。

『Dellテクノロジガイド』を参照して、コン ピューターの設定情報を閲覧して、テスト するデバイスがセットアップユーティリティ に表示され、アクティブであることを確認 します。

DellDiagnostics(診断)プログラムを、ハー ドディスクドライブまたはお使いのコンピ ューターに付属する『Drivers and Utilities』 メディアから起動します。

#### Dell Diagnostics (診断) プログラムを ハードドライブから起動する場合

Dell Diagnostics (診断) プログラムは、ハー ドディスクドライブの診断ユーティリティ 用隠しパーティションに格納されています。

- メモ:コンピューターに画面が表示さ れない場合は、デルに問い合わせてく ださい([74](#page-73-0)ページの「デルへのお問い 合わせ」を参照)。
- **1.** コンピューターが、正常に動作すること が確認されているコンセントに接続され ていることを確かめます。
- **2.** コンピューターの電源を入れます(また は再起動)。

- **3.** DELL™ ロゴが表示されたら、すぐに <F12> キーを押します。起動メニューから Diagnostics(診断)を選択し、<Enter> を押します。
- ■■ メモ:キーを押すタイミングが遅れて、 OS のロゴが表示されてしまったら、 Microsoft® Windows® デスクトップが表 示されるまでそのまま待機します。次 に、コンピューターをシャットダウンし て、再度実行します。
- ■■ メモ:診断ユーティリィティパーティ ションが見つからないことを知らせる メッセージが表示された場合は、

『Drivers and Utilities』ディスクから Dell Diagnostics (診断) プログラムを実行し てください。

PSA が呼び出された場合、次の手順を実行し ます。

a. PSA がテストを実行します。

b. PSA が問題なく完了したら、以下のメッ セージが表示されます。「No problems have been found with this system so far. Do you want to run the remaining memory tests? This will take about 30 minutes or more. Do you want to continue? (Recommended).」 (現在のところ、このシステムには問 題は見つかりませんでした。残りのメ モリテストも実行しますか?このテス トには 30 分以上、時間がかかります。 続行しますか?(推奨)。)

- c. メモリの問題が解決できない場合は、 <y> を押して続行し、その他の場合は <n> を押します。
- d. 次のメッセージが表示されます。 「Booting Dell Diagnostic Utility Partition. Press any key to continue.」(Dell Diagnostic ユーティリティパーティションを起動してい ます。任意のキーを押して、続行してくだ さい。)
- e. 任意のキーを押して Choose An Option (オプションの選択)ウィンドウに移 動します。
- PSA が呼び出されない場合、次の手順を実行 します。
- 任意のキーを押して、ハードドライブ上の 診断プログラムユーティリィティパーティ ションから Dell Diagnostics (診断) プログラ ムを起動します。
- **4.** 実行するテストを選択します。
- **5.** テスト中に問題を検出すると、エラーコ ードと問題の説明を示すメッセージが表 示されます。エラーコードと問題の内容 を書き留めておき、デルに問い合わせて ください([74](#page-73-0)ページの『デルへのお問い 合わせ』 な参照)
- メモ:お使いのコンピューターのサー ビスタグは、各テスト画面の上部にあ ります。デルへのお問い合わせの際、 テクニカルサポート担当者がお客様の サービスタグをお尋ねします。

**6.** テストが完了したら、テスト画面を閉じて Choose An Option (オプションの選択) ウィンドウに戻ります。Dell Diagnostics (診断) プログラムを終了してコンピュ ーターを再起動するには、Exit (終了) を クリックします。

### Dell Diagnostics(診断)プログラムを 『Drivers and Utilities』ディスクから 起動する場合

- **1.** 『Drivers and Utilities』ディスクを挿入し ます。
- **2.** コンピューターをシャットダウンし、コ ンピューターを再起動します。DELL ロゴ が表示されたら、すぐに <F12> キーを押 します。
- メモ:キーを押すタイミングが遅れて、 OS のロゴが表示されてしまったら、 Microsoft® Windows® デスクトップが表 示されるまでそのまま待機します。次 に、コンピューターをシャットダウン して、再度実行します。

- メモ:次の手順では、起動順序を1回だ け変更します。次回の起動時から、コ ンピューターはセットアッププログラ ムで指定されたデバイスに従って起動 します。
- **3.** 起 動 デ バ イ ス の 一 覧 が 表 示 さ れ た ら、CD/DVD/CD-RW をハイライト表示し て、<Enter> を押します。
- **4.** 表示されるメニューから Boot from CD-ROM(CD から起動)オプションを選 択して、<Enter> キーを押します。
- **5.** 1 を入力してメニューを開始し、<Enter> を押して続行します。
- **6.** 番号付きの一覧から Run the 32 Bit Dell Diagnostics(32 ビット Dell Diagnostics (診断)プログラムを実行)を選択しま す。複数のバージョンが表示されている 場合、お使いのコンピューターに適切な バージョンを選びます
- **7.** 実行するテストを選択します。
- **8.** テスト中に問題を検出すると、エラーコ ードと問題の説明を示すメッセージが表 示されます。エラーコードと問題の内容 を書き留めておき、デルに問い合わせて ください([74](#page-73-0)ページの『デルへのお問い 合わせ』を参照)。
- メモ:お使いのコンピューターのサー ビスタグは、各テスト画面の上部にあ ります。デルへのお問い合わせの際、 テクニカルサポート担当者がお客様の サービスタグをお尋ねします。
- **9.** テストが完了したら、テスト画面を閉じ て Choose An Option (オプションの選択) ウィンドウに戻ります。Dell Diagnostics (診断)プログラムを終了してコンピュ ーターを再起動するには、Exit(終了) をクリックします。
- **10.** 『Drivers and Utilities』ディスクを挿入し ます。

# オペレーティングシステムの復元

次の方法で、お使いのオペレーティングシ ステムを復元することができます。

- システムの復元は、データファイルに影 響を与えることなく、コンピューターを 以前の動作状態に戻します。データファ イルを保護しながら、オペレーティング システムを復元する最初の解決策として、 システムの復元を使用してください。
- Factory Image Restore は、お使いのハー ドディスクドライブをコンピューターご 購入時の動作状態に戻します。この操作 では、ハードドライブ内の全データが永 久に削除され、またコンピューターを受 け取った後にインストールしたプログラ ムはすべて削除されます。Dell Factory Image Restore は、システムの復元でオペ レーティングシステムの問題を解決でき なかった場合にのみ使用してください。

• コンピューターに『オペレーティングシ ステム』ディスクが付属している場合 は、この CD を使用してオペレーティン グシステムを復元できます。ただし、オ ペレーティングシステムディスクを使用 した場合も、ハードドライブ上のデータ はすべて削除されます。システムの復元 でオペレーティングシステムの問題を解 決できなかった場合にのみ、『オペレー ティングシステム』ディスクを使用して ください。

オペレーティングシステムの復元

### <span id="page-61-0"></span>システムの復元

ハードウェア、ソフトウェア、またはその 他のシステム設定を変更したために、コン ピューターが正常に動作しなくなってしまっ た場合は、Windows オペレーティングシス テムのシステムの復元オプションを使用し て、コンピューターを以前の動作状態に復 元することができます(データファイルへ の影響はありません)。システムの復元オ プションによってコンピューターに加えら れた変更は、完全に元の状態に戻すことが できます。

- 注意:データファイルの定期的なバッ クアップを行ってください。システム の復元は、データファイルの変更を監 視したり、データファイルを復元した りしません。
- メモ:このマニュアルに記載されてい る手順は、Windows のデフォルト表示 用に書かれているため、お使いの Dell™ コンピューターをクラシック表示に設 定している時には適用されない場合が あります

#### システムの復元の開始

1. スタート 8 をクリックします。

- **2.** 検索ボックスで、システムの復元と入力 し、<Enter> キーを押します。
- メモ:ユーザーアカウント制御ウィンド ウが表示される場合があります。コンピ っーターの管理者の場合は、続行をク リックします。管理者でない場合は、目 的の操作を行うために管理者に連絡し ます。
- **3.** 次へをクリックして、画面に表示される 指示に従います。

システムの復元を実行しても問題が解決さ れない場合、最後に行ったシステムの復元 を取り消すことができます。

#### 最後のシステムの復元の取り消し

メモ:最後に行ったシステムの復元を  $\mathscr{U}$ 取り消す前に、開いているファイルを すべて保存して閉じ、実行中のプログ ラムをすべて終了してください。シス テムの復元が完了するまで、ファイル またはプログラムを変更したり、開い たり、削除しないでください。

1. スタート ※ をクリックします。

- **2.** 検索ボックスで、システムの復元と入 力し、<Enter> キーを押します。
- **3.** システムの復元の取り消しをクリックし て、次へをクリックします。

### Dell Factory Image Restore

警告:Dell Factory Image Restore を 使用すると、ハードディスクドライブ のすべてのデータは永久に削除され、 コンピューターを受け取った後にイン ストールされたすべてのアプリケーシ ョンプログラムやドライバーも削除さ れます。できる限り、このオプション を使用する前にデータをバックアップ するようにしてください。Dell Factory Image Restore は、システムの復元でオ ペレーティングシステムの問題を解決 できなかった場合にのみ使用してくだ さい。

**メモ: Dell Factory Image Restore は、国** またはコンピューターによってはご利 用になれない場合があります。

Dell Factory Image Resotre は、お使いのオ ペレーティングシステムを復元するための 最終手段としてのみ使用してください。こ のオプションにより、お使いのハードディ スクドライブはコンピューターの工場出荷 時の動作状態に戻ります。コンピューター を受け取った後に追加したプログラムまた はファイル(データファイルを含む)はす べて、ハードドライブから永久に削除され ます。データファイルには、コンピュータ ー上の文書、表計算、メールメッセージ、 デジタル写真、ミュージックファイルなど が含まれます。可能であれば、Dell Factory Image Restore を使用する前にすべてのデー タをバックアップしてください。

#### Dell Factory Image Restore を起動する

- **1.** コンピューターの電源を入れます。Dell の ロゴが表示されたら、<F8> を数回押して Advanced Boot Options(高度な起動オプ ション)ウィンドウにアクセスします。
- ■■ メモ:キーを押すタイミングが遅れて、 OS のロゴが表示されてしまったら、 Microsoft® Windows® デスクトップが表 示されるまでそのまま待機します。次 に、コンピューターをシャットダウン して、再度実行します。
- **2.** Repair Your Computer(コンピューター の修復)を選択します。
- **3.** System Recovery Options(システム回復 オプション)ウィンドウが表示されます。
- 4. キーボードレイアウトを選択して、 Next(次へ)をクリックします。
- **5.** 回復オプションにアクセスするために、 ローカルユーザーとしてログオンしま す。コマンドプロンプトにアクセスする には、User name(ユーザー名)フィール ドで administrator と入力し、OK を クリックします。
- **6.** Dell Factory Image Restore をクリックし ます。Dell Factory Image Restore ウェル カム画面が表示されます。
- **Z メモ:**使用する構成によっては、Dell Factory Tools、Dell Factory Image Restore の順番で選択しなければならな い場合もあります。
- **7. Next** (次へ) をクリックします。Confirm Data Deletion (データ削除の確認) 画面 が表示されます。
- **ンモ: Factory Image Restore の作業を続** けたくない場合は、Cancel(キャンセ ル)をクリックします。
- **8.** ハードドライブの再フォーマット、およ びシステムソフトウェアの工場出荷時の 状態への復元の作業を続ける意思を確認 するためのチェックボックスをオンにし て、Next(次へ)をクリックします。

復元処理が開始します。復元処理が完 了するまで 5 分以上かかる場合がありま す。オペレーティングシステムおよび工 場出荷時にインストールされたアプリケ ーションが工場出荷時の状態に戻ると、 メッセージが表示されます。

**9. Finish** (完了) をクリックして、システ ムを再起動します。

### オペレーティングシステム の再インストール

#### 作業を開始する前に

新しくインストールしたドライバーに問題 があり、Windows オペレーティングシステ ムの再インストールを検討している場合は、 まず Windows のデバイスドライバーのロー ルバックを試してください。デバイスドラ イバーのロールバックを実行しても問題が 解決されない場合は、システムの復元を使 ってオペレーティングシステムを新しいデ バイスドライバーがインストールされる前 の動作状態に戻します。[62](#page-61-0)ページの「シス テムの復元」を参照してください。

注意:インストールを実行する前に、 プライマリハードドライブ上のすべて のデータファイルをバックアップして ください。通常のハードドライブ構成 では、プライマリハードドライブは1番 目のドライブとして認識されます。

Windows を再インストールするには、以下 のアイテムが必要です。

- Dell『オペレーティングシステム』ディ スク
- Dell『Drivers and Utilities』ディスク
- **メモ:** Dell 『Drivers and Utilities』ディ スクには、コンピューターの製造工程 でプリインストールされたドライバー が収録されています。Dell『Drivers and Utilities』ディスクを使用して、必要 なドライバーをロードします。お使 いのコンピューターを購入した地域、 またはディスクの注文の有無によって は、Dell『Drivers and Utilities』ディス クと『オペレーティングシステム』ディ スクがシステムに付属していない場合 があります。

オペレーティングシステムの復元

#### Microsoft Windows を再インストール する

再インストール処理を完了するには、1~2 時間かかることがあります。オペレーティ ングシステムを再インストールした後、デ バイスドライバー、アンチウイルスプログ ラム、およびその他のソフトウェアを再イ ンストールする必要があります。

- **1.** 開いているファイルをすべて保存してか ら閉じ、実行中のプログラムをすべて終 了します。
- **2.** 『オペレーティングシステム』ディスク を挿入します。
- **3.** Windows のインストールというメッセー ジが表示されたら、終了をクリックしま す。
- **4.** コンピューターを再起動します。
- **5.** DELL ロゴが表示されたら、すぐに <F12> キーを押します。
- ■■ メモ:キーを押すタイミングが遅れて、 OS のロゴが表示されてしまったら、 Microsoft ® Windows® デスクトップが表 示されるまでそのまま待機します。次 に、コンピューターをシャットダウン して、再度実行します。
- メモ:次の手順では、起動順序を1回だ け変更します。次回の起動時から、コ ンピューターはセットアッププログラ ムで指定されたデバイスに従って起動 します。
- **6.** 起動デバイスの一覧が表示されたら、 CD/DVD/CD-RWDrive(CD/DVD/CD-RWド ライブ)をハイライト表示して、<Enter> を 押します。
- **7. Boot from CD-ROM**(CD から記動)する には、いずれかのキーを押します。画面 に表示される指示に従ってインストール を完了します。

# ヘルプを受ける

コンピューターに何らかの問題が発生した 場合は、問題の診断と解決のために次の手 順を完了します。

- **1.** コンピューターで発生している問題に関 する情報および手順については、[45](#page-44-0)ペ ージの「問題の解決」を参照してくださ  $|J_{\alpha}|$
- **2.** トラブルシューティングの詳細について は、『Dell テクノロジガイド』を参照し てください。
- **3.** Dell Diagnostics の実行手順については、 [57](#page-56-0)ページの「Dell Diagnostics」を参照し てください。
- **4.** [73](#page-72-0)ページの「診断チェックリスト」を記 入してください。
- **5.** インストールとトラブルシューティング の手順については、デルのサポートウェ ブサイト(support.jp.dell.com)をご覧 ください。オンラインのデルサポートの

一覧については、[69](#page-68-0)ページの「オンライ ンサービス」を参照してください。

- **6.** これまでの手順で問題が解決されない場 合、71ページの「お問い合わせになる前 に」を参照してください。
- メモ:デルサポートへお問い合わせに なる場合は、コンピューターの電源を 入れ、操作できる状態で電話をおかけ ください。サポート担当者がコンピュ ーターでの操作をお願いすることがあ ります。
- ■■ メモ:デルのエクスプレスサービスコ ードシステムをご利用できない国もあ ります。

デルのオートテレフォンシステムの指示に 従って、エクスプレスサービスコードを入 力すると、電話は適切なサポート担当者に 転送されます。エクスプレスサービスコー ドをお持ちでない場合は、Dell Accessories フォルダを開き、エクスプレスサービスコ ードアイコンをダブルクリックします。そ の後は、表示される指示に従ってくださ  $\mathsf{U}\mathsf{L}$ 

■■ メモ:以下のサービスの一部は、アメリ カ以外ではご利用になれないこともあ ります。サービスに関する情報は、最 寄りのデルへお問い合わせください。

### テクニカルサポートとカス タマーサービス

Dell 製品に関するお問い合わせは、デルのテ クニカルサポートをご利用ください。サポー トスタッフはコンピューターによる診断に 基づいて、正確な回答を迅速に提供します。

デルのテクニカルサポートへお問い合わせ になる時は、[72](#page-71-0)ページの「お問い合わせに なる前に」を参照し、次に、お住まいの地域 の連絡先を参照するか、support.jp.dell.com を参照してください。

## DellConnect™

DellConnect はシンプルで使いやすいオンラ インアクセスツールで、デルのサービスお よびサポートがブロードバンド接続を通じ てコンピューターにアクセスし、問題の診 断と修復を行います。詳細については、 www.dell.com/dellconnect にアクセスして ください。

ヘルプを受ける

# <span id="page-68-0"></span>オンラインサービス

Dell 製品およびサービスについては、次の ウェブサイトをご覧ください。

- www.dell.com
- www.dell.com/ap (アジア太平洋地域のみ)
- www.dell.com/jp (日本)
- www.euro.dell.com (欧州のみ)
- www.dell.com/la(ラテンアメリカおよ びカリブ海諸国)
- www.dell.ca (カナダ)

デルサポートへのアクセスには、次の Web サイトおよび E メールアドレスをご利用く ださい。

### デルサポートサイト

- support.dell.com
- support.ip.dell.com (日本のみ)
- support.euro.dell.com (欧州のみ)
- supportapj.dell.com(アジア太平洋地域 のみ)

### デルサポートの Eメールアドレス

- mobile support@us.dell.com
- support@us.dell.com
- la-techsupport@dell.com(ラテンアメ リカおよびカリブ海諸国のみ)
- apsupport@dell.com(アジア / 太平洋諸 国のみ)

### デルのマーケティングおよびセール スの E メールアドレス

- apmarketing@dell.com(アジア / 太平洋 諸国のみ)
- sales canada@dell.com (カナダのみ)

### Anonymous file transfer protocol (FTP)

• ftp.dell.com

ログインユーザー名:anonymous。パ スワードには E メールアドレスを入力し てください。

### 24 時間納期案内電話サー 製品情報 ビス

注文したデル製品の状況を確認するには、 support.jp.dell.com にアクセスするか、24 時 間納期情報案内サービスにお問い合わせく ださい。音声による案内で、注文について 調べて報告するために必要な情報をお伺い します。お住まいの地域で利用できる電話 番号については、[74](#page-73-0)ページの「デルへのお 問い合わせ」を参照してください。

欠品、納品の誤り、請求書の誤りなどの注 文に関して問題がある場合は、デルカスタ マーケアにご連絡ください。お電話の際は、 納品書または出荷伝票をご用意ください。 お住まいの地域で利用できる電話番号につ いては、[74](#page-73-0)ページの「デルへのお問い合わ せ」を参照してください。

デルのその他の製品に関する情報や、ご注 文に関しては、デルウェブサイト www.dell.com/jp をご覧ください。お住まい の地域で利用できる電話番号、または営業担 当に問い合わせる場合は、[74](#page-73-0)ページの「デ ルへのお問い合わせ」を参照してください。

### 保証期間中の修理と返品

『「こまった」ときの DELL パソコン Q&A』 をご覧ください。

- メモ:デルに商品を返品する前に、ハ ードドライブやその他のストレージデ バイスに保存しているデータを必ずバッ クアップしてください。すべての機密情 報、専有情報、個人情報を削除し、CD や PC カードなどのリムーバブルメディア を取り外してください。デルは、これら の機密情報、専有情報、個人情報につ いては一切責任を負いません。データ の損失や損傷、リムーバブルメディア の損失や損傷に関する責任はお客様に 帰するものとします。
- **1.** デルにお電話いただき、担当者がお知ら せする返品番号を箱の外側に明記してく ださい。
- **2.** お住まいの地域で利用できる電話番号に ついては、[74](#page-73-0)ページの「デルへのお問い 合わせ」を参照してください。
- **3.** 請求書のコピーおよび返品の理由を説明 した書面を箱に入れます。
- **4.** 実行したテストと Dell Diagnostics(診断) プログラム([73](#page-72-0)ページの「診断チェック リスト」を参照)から出力されたエラー メッセージを記入した Diagnostics(診断) チェックリスト([57](#page-56-0)ページの「Dell Diagnostics」を参照)のコピーを同梱し てください。
- **5.** 返品して返金を受ける場合には、返品さ れる品目とともにすべてのアクセサリ (電源ケーブル、ソフトウェア、マニュ アル等々)を添付してください。

ヘルプを受ける

- **6.** 返品一式は出荷時のシステム梱包箱か同 等の箱に梱包してください。
- メモ:送料はお客様のご負担となりま す。また、お客様には返品する製品を 保証する責任があり、デルへの搬送中 に紛失する恐れも想定されます。着払 いの荷物は受領できませんので、予め ご了承ください。
- メモ:上記要件のいずれかを欠く返品 は受け付けられず、返送扱いとなりま す。

### <span id="page-71-0"></span>お問い合わせになる前に

- メモ:お電話の際には、エクスプレス サービスコードをご用意ください。エ クスプレスサービスコードを利用する と、デルのオートテレフォンシステム によって、より迅速にサポートが受け られます。また、スタッフが(コンピ ューターの背面または底部にある)サ ービスタグナンバーをお訊ねする場合 もございます。
- 必ず Diagnostics(診断)チェックリスト に 記入してください。デルサポートへお問い 合わせになる場合は、コンピューターの電 源を入れ、操作できる状態で電話をおかけ ください。キーボードからのコマンドの入 力や、操作時に詳細情報を説明したり、コ ンピューター自体でのみ可能な他のトラブ ルシューティング手順を試してみるように お願いする場合があります。システムのマ ニュアルがあることを確認してください。
#### 診断チェックリスト

- 名前:
- 日付:
- 住所:
- 電話番号:
- サービスタグナンバー(コンピューター 背面または底面のバーコードの番号):
- エクスプレスサービスコード:
- 返品番号(デルサポート担当者から提供 された場合):
- オペレーティングシステムとバージョ  $\sim$
- 周辺機器:
- 拡張カード:
- ネットワークに接続されていますか? はい/いいえ
- ネットワーク、バージョン、ネットワー クアダプター:
- プログラムとバージョン:

オペレーティングシステムのマニュアルを 参照して、コンピューターの起動ファイル の内容を確認してください。コンピュータ ーにプリンターを接続している場合、各フ ァイルを印刷します。印刷できない場合、 各ファイルの内容を記録してからデルにお 問い合わせください。

- エラーメッセージ、ビープコード、また は Diagnostics(診断)コード:
- 問題点の説明と実行したトラブルシュー ティング手順:

<span id="page-73-0"></span>ヘルプを受ける

# デルへのお問い合わせ

米国にお住まいの方は、800-WWW-DELL (800-999-3355)までお電話ください。

■■メモ:インターネット接続の環境にな い場合は、納品書、出荷伝票、請求書、 または Dell 製品カタログに記載されて いる連絡先をご利用ください.

デルでは、複数のオンラインと、電話ベー スのサポートおよびサービスオプションを 用意しています。利用できる手段は国や製 品により異なる場合があります。また地域 によっては一部のサービスが受けられない 場合もあります。

セールス、テクニカルサポート、カスタマ ーサービスへのお問い合わせは、次の手順 を実行してください。

- **1.** support.jp.dell.com にアクセスしてくだ さい。
- **2.** ページの下にある国・地域の選択ドロッ プダウンメニューで、お住まいの国/地域 を確認します。
- **3.** ページの左側にあるお問い合わせをクリッ クします。
- **4.** 目的のサービスまたはサポートを選択し ます。
- **5.** 自分に最も適したデルへの問い合わせ方 法を選んでください。

# <span id="page-74-0"></span>情報およびリソース詳細

#### こんな時は、 ここのことになると思います。 こちらを参照してください。

オペレーティングシステムを再インストー オペレーティングシステムディスク ルしたい

コンピューターの診断プログラムを実行し たり、ノートブックコンピューターのシス テムソフトウェアを再インストールした り、コンピューターのドライバーをアップ デートしたり、お読みくださいファイルを 参照できます

『Drivers and Utilities』ディスク

メモ:ドライバーやマニュアルのアッ プデートは Dell TM サポートサイト (support.ip.dell.com)にあります。

オペレーティングシステムや周辺機器の ハードディスクにインストールされている メンテナンス、RAID、インターネット、 『Dell テクノロジガイド』Bluetooth®、ネットワーク、電子メールに ついて知りたい

#### こんな時は、 こちらを参照してください。

新しい、あるいは追加のメモリ、または新 デルサポートサイト(**support.jp.dell.com**) しいハードドライブ付きでコンピューター の『サービスマニュアル』 をアップグレードしたい

磨耗、あるいは損傷したパーツを再インス トール、または交換したい

■ メモ:一部の国では、コンピューター の部品を開けたり、交換すると、保証 が無効になる場合があります。コンピュ ーター内部の作業を行う前に保証と返 品について確認してください。

使用しているコンピューターにとって安全 お使いのコンピューターに同梱の安全上の で最適な方法を見つけたい 保証情報、使用条件(米国のみ)、安全に 関する注意事項、認可機関情報、人間工学 に関する情報、エンドユーザーライセンス 契約書を確認したい 注意と規制に関する書類、および Regulatory Compliance ホームページ (www.dell.com/regulatory\_compliance) 参照

サービスタグ / エクスプレスサービスコー コンピューターの背面、または底面にあり ドを見つけたい — support.jp.dell.com ま ます たはテクニカルサポートにお問い合わせの 際、コンピューターを識別するサービスタ グが必要です

#### <span id="page-76-0"></span>こんな時は、 こちらを参照してください。

ドライバとダウンロードファイルを見つけ Dell™ サポートサイト (**support.jp.dell.com**) たい

テクニカルサポートと製品ヘルプにアクセ スします

新たに注文した商品の配送状況について調 べたい

一般的な質問に対する解決策や回答を見つ けたい

コンピューターの技術的変更に関する最新 のアップデートや、技術者または専門知識 をお持ちのユーザーを対象とした高度な技 術資料を参照できます

<span id="page-77-0"></span>studio

# 仕様

## システムのモデル

Dell Studio 1745/1747

本セクションは、コンピューターのセット アップやアップグレード、ドライバのアッ プグレードに必要な情報を記載しています。

■ メモ:提供されるものは地域により異 なる場合があります。コンピューター の設定に関する詳細については、スタ ート →ヘルプとサポートをクリック し、コンピューターに関する情報を表 示するためのオプションを選択してく ださい。

## プロセッサ

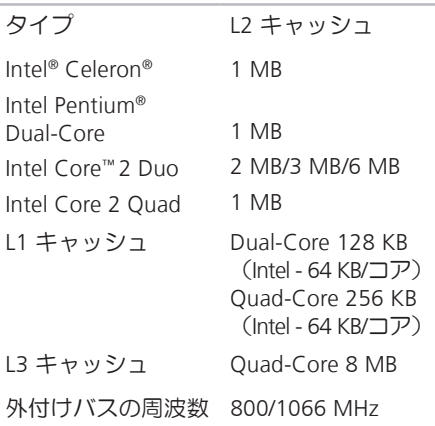

## コンピューター情報

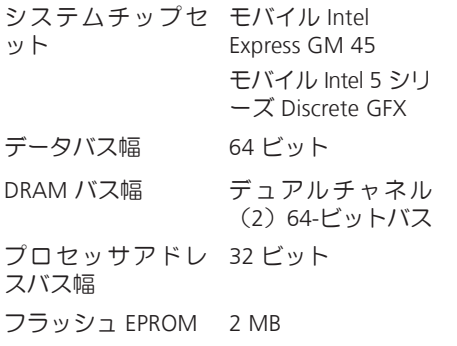

グラフィックバス PCI-E X16

## **ExpressCard**

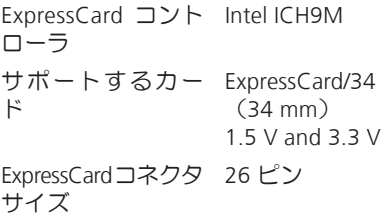

#### メモリ メモリモジュールコ ユーザーがアクセス ネクタ 可能な SODIMM コ ネクタ × 2 メモリモジュールの 1 GB、2 GB、4 GB 容量 メモリのタイプ 1067/1333 MHz SODIMM DDR3 最低メモリ構成 2 GR 最大メモリ構成 8 GB ■■ メモ:メモリのアップグレードに関す る手順は、『サービスマニュアル』を デルサポートサイト (support.jp.dell.com)で参照してく ださい。 コネクタ オーディオ マイク入力コネクタ × 1、ステレオヘッド フォン/スピーカーコ ネクタ × 2 IEEE 1394a 4 ピンミニ無動力コネ クタ ミニカード IIIA タイプフルサイズ ミニカードスロット × 1、ハーフサイズミ ニカードスロット × 2 HDMI コネクタ 19 ピン ネットワークア RJ45 コネクタ ダプター USB 4ピン USB 2.0 対応コ

ネクタ x 2

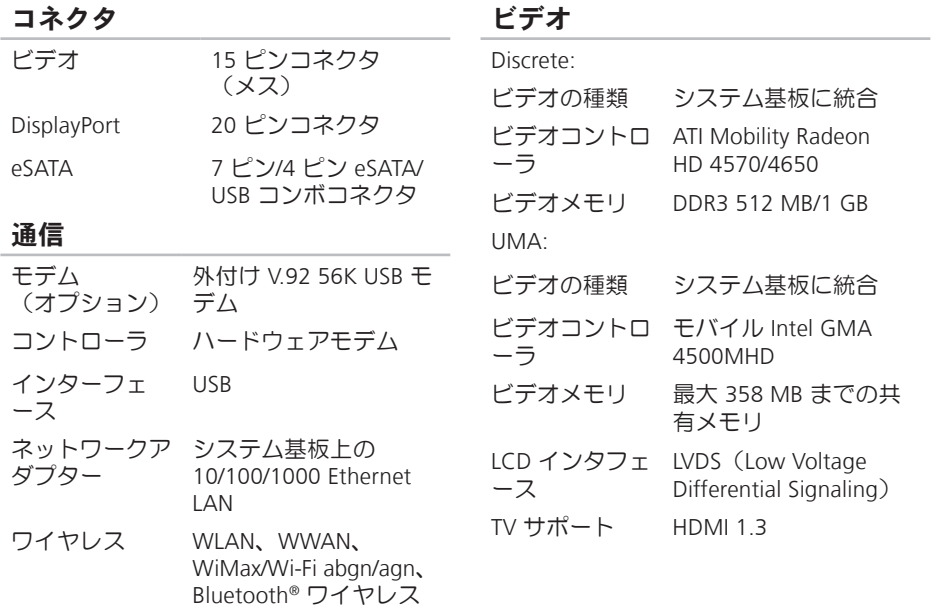

技術搭載 WPAN

#### オーディオ

オーディオタイ SRSエンハンストオーディ  $\overline{\mathcal{I}}$ オ付 JBL 2.1 チャンネル

オーディオコ IDT 92HD73C ントローラ

- ステレオ変換 24 ビット(デジタル変 換、アナログ変換)
- 内部 インター Intel ハイデフィニッショ フェース ンオーディオ
- スピーカ 1.5 ワットメインスピー カー × 2、3.0 ワットサ ブウーハー × 1(合計シ ステム電力 6.0 ワット)
- ボリュームコ プログラムメニュー、お ントロール よびメディアコントロ ール

#### カメラ

ピクセル 2.0 メガピクセル ビデオ解像度 160 x 120 ~ 1600 x 1200  $(160 \times 120 \sim 1280 \times 720)$ 30 fps)

斜め可視角度 60°

## ディスプレイ

タイプ 17.3" HD+ WLED バック ライト、TrueLife 17.3" FHD B+RG LED バック ライト、TrueLife

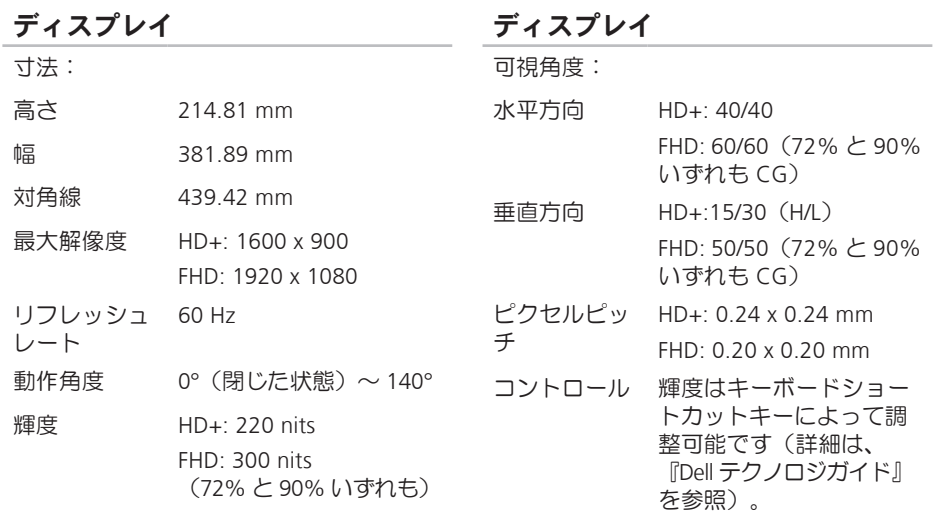

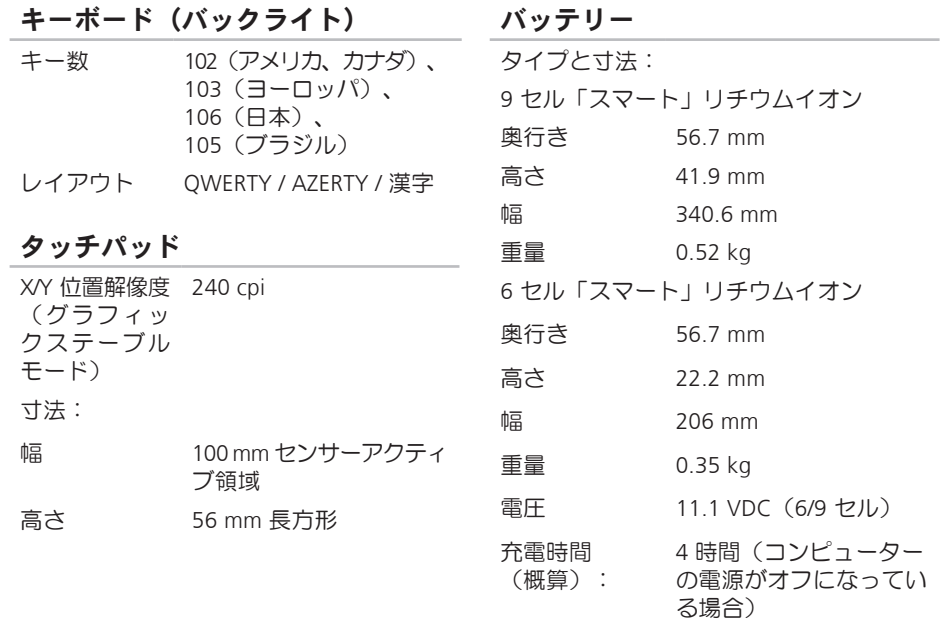

**84**

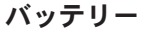

AC アダプター

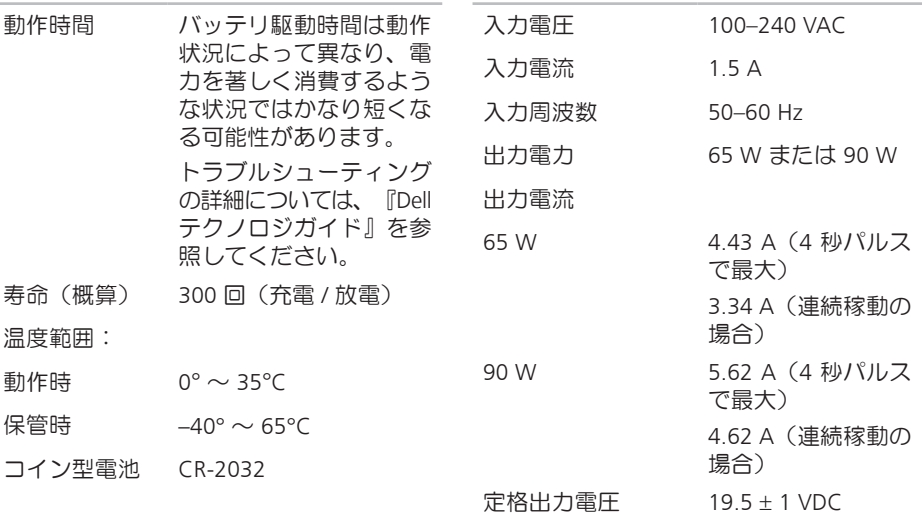

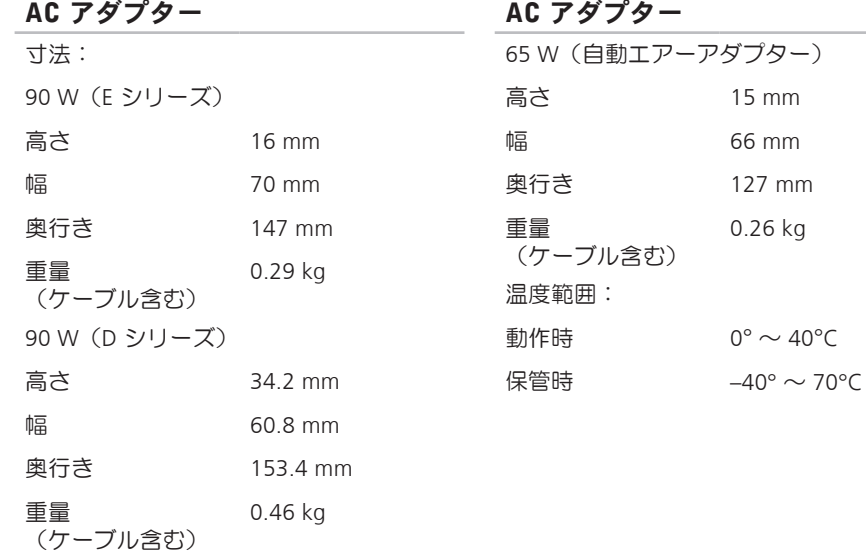

#### サイズと重量

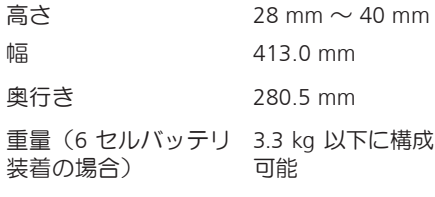

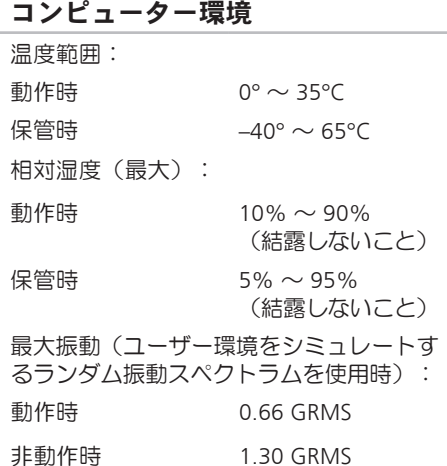

#### コンピューター環境

最大振動(動作時 — Dell Diagnostics(診 断)プログラムをハードドライブで起動 し、2 ms 半正弦波パルスで計測 / 非動作 時 — ヘッドを収納したハードドライブ、 2 ms 半-正弦波パルスで計測)

動作時 110 G

非動作時 160 G

高度(最大):

動作時  $-15.2 \sim 3048 \text{ m}$ 

保管時  $-15.2 \sim 10.668 \text{ m}$ 

空気中浮遊汚染物質 G2、または レベル ISA-S71.04-1985 が定める規定値以内

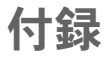

# Macrovision 製品に関する注 意事項

この製品には、Macrovision Corporation お よび他の権利所有者が所有する一定の米国 特許権および知的所有権によって保護され ている著作権保護技術が組み込まれていま す。本製品の著作権保護テクノロジは Macrovision Corporation に使用権限があり、 同社の許可がない限り、家庭内および限定 的な表示にのみ使用することを目的として います。リバースエンジニアリングや分解 は禁止されています。

# studio

# 索引 C

CD、再生と作成 **[41](#page-40-0)**

# D

DellConnect **[68](#page-67-0)** Dell Diagnostics(診断)プログラム **[57](#page-56-0)** Dell Factory Image Restore **[61](#page-60-0)** Dell Touch Zone **[34](#page-33-0)** Dell テクノロジガイド 詳細 **[75](#page-74-0)** Dell に問い合わせる **[72](#page-71-0)** Diagnostics(診断)チェックリスト **[72](#page-71-0)** DisplayPort コネクタ **[23](#page-22-0)** DVD、再生と作成 **[41](#page-40-0)**

# F

FTP ログイン、anonymous **[69](#page-68-0)**

# I ISP インターネットサービスプロバイダ **[14](#page-13-0)**

# S

SIM **[10](#page-9-0)**

# U

USB PowerShare **[24](#page-23-0)**

# W

Windows Vista® **[9](#page-8-0)** プログラム互換性ウィザード **[51](#page-50-0)** 再インストール **[66](#page-65-0)** Windows の再インストール **[61](#page-60-0)** Windows、再インストール **[61](#page-60-0)**

# い

イン タ ー ネ ッ ト 接 続 **1 [4](#page-13-0)**

# お

オン ラ イ ン で デ ル に 問 い 合 わ せ る **[7](#page-73-0) 4**

# か

カス タ マ ー サ ー ビ ス **6 [8](#page-67-0)** カスタマイズする お 使 い の デ ス ク ト ッ プ **[4](#page-40-0) 1** 電 力 消 費 設 定 **[4](#page-41-0) 2** 換 気 、 確 か め る **[5](#page-4-0)**

く空気の流れ、許可する **[5](#page-4-0)** 

#### こ

コン ピ ュ ー タ ー ス タ ン ド **[6](#page-5-0)** コンピューター、セットアップ [5](#page-4-0) コ ン ピ ュ ー タ ー の 能 力 **[4](#page-39-0) 0**

# さサポートサイト

世 界 の **[6](#page-67-0) 8** サ ポ ー ト の 電 子 メ ー ル ア ド レ ス **6 [9](#page-68-0)**

# し

シス テ ム の 復 元 **[6](#page-60-0) 1** シ ス テ ム メ ッ セ ー ジ **[5](#page-53-0) 4** シ ス テ ム 再 イ ン ス ト ー ル オ プ シ ョ ン **[6](#page-60-0) 1** 仕 様 **7 [8](#page-77-0)** 出 荷 時 設 定 に 戻 す **[6](#page-62-0) 3** 詳 細 を 確 認 す る **[7](#page-74-0) 5**

# す

スタ ン ド を 取 り 付 け る **[6](#page-5-0)**

索引

# せ

セットアップ、作業を開始する前に **[5](#page-4-0)** 接続(接続する)

インターネットに **[9](#page-8-0)**

#### 製品

情報と購入 **[70](#page-69-0)** 製品を発送する 返品、または修理 **[71](#page-70-0)**

# そ

ソフトウェアの特徴 **[40](#page-39-0)** ソフトウェアの問題 **[51](#page-50-0)** 損傷、避ける **[5](#page-4-0)**

# た

タッチスクリーン **[34](#page-33-0)** 動作 **[36](#page-35-0)** タッチパッド 動作 **[28](#page-27-0)**

# て データ、バックアップする **[43](#page-42-0)** デルサポートサイト **[77](#page-76-0)** デルサポートセンター **[53](#page-52-0)** 電源タップ、使い方 **[6](#page-5-0)** 電源の問題、解決する **[49](#page-48-0)** 電子メールアドレス テクニカルサポート **[69](#page-68-0)** 電力 節約 **[42](#page-41-0)** 電力を節約する **[42](#page-41-0)** と ドライバーとダウンロード **[77](#page-76-0)** 動作 **[36](#page-35-0)** ね ネットワークスピード

テストする **[48](#page-47-0)**

ネットワーク接続 修正する **[48](#page-47-0)**

# は

ハードウェアに関するトラブルシューティ ング **[56](#page-55-0)** ハードウェアの問題 診断する **[56](#page-55-0)** バックアップ 作成する **[43](#page-42-0)**

### ふ

フリック **[36](#page-35-0)**

#### へ

ヘルプ

アドバイスやサポートを受ける **[67](#page-66-0)** 返品保証 **[71](#page-70-0)**

め メモリの問題 解決する **[50](#page-49-0)**

# も

問題を解決する **[45](#page-44-0)** 問題、解決する **[45](#page-44-0)**

# ゆ

有線ネットワーク ネットワークケーブル、接続 **[7](#page-6-0)** り リソース、さらに見つける **[75](#page-74-0)** わ ワイヤレスネットワーク接続 **[48](#page-47-0)**

索引